# brother

# **GUÍA DEL USUARIO DE SOFTWARE**

Impresora de etiquetas TD-2020A TD-2125N TD-2135N TD-2125NWB TD-2135NWB

El contenido de esta guía y las especificaciones de este producto pueden cambiar sin notificación. Brother se reserva el derecho de modificar sin previo aviso las especificaciones y los materiales aquí contenidos y no asumirá responsabilidad alguna por daños de cualquier índole (incluyendo daños derivados) producidos al basarse en el material presentado, incluidos, aunque sin limitarse a ello, errores tipográficos y de otra naturaleza incluidos en la publicación. Las imágenes de pantalla que aparecen en esta guía solo tienen fines ilustrativos y pueden ser diferentes, dependiendo de su sistema operativo o modelo de impresora.

Para obtener información sobre el producto y ver las preguntas más frecuentes, visítenos en [support.brother.com](https://support.brother.com).

Versión 01

# **Introducción**

La impresora de etiquetas Brother (a partir de este momento denominada "la impresora") es compatible con muchas aplicaciones de software Windows, aplicaciones de impresión personalizadas y dispositivos móviles.

Esta guía explica cómo usar P-touch Editor y otras aplicaciones de software Brother.

#### **Aviso importante**

- El contenido de este documento y las especificaciones de este producto están sujetos a modificaciones sin previo aviso.
- Brother se reserva el derecho de modificar sin previo aviso las especificaciones y los materiales aquí contenidos y no asumirá responsabilidad alguna por daños de cualquier índole (incluyendo daños derivados) producidos al basarse en el material presentado, incluidos, aunque sin limitarse a ello, errores tipográficos y de otra naturaleza incluidos en la publicación.
- Es posible que las imágenes de pantalla de este documento sean distintas en función del sistema operativo del ordenador y el modelo del producto.
- Antes de usar la impresora, asegúrese de leer todos los documentos incluidos con la impresora para obtener información sobre seguridad y funcionamiento correcto.
- Esta impresora es compatible con Microsoft Windows 11. Todas las funciones de Windows 8.1 y Windows 10 están disponibles en el entorno de Windows 11, y funcionan de forma similar.

#### **Símbolos utilizados en esta guía**

En esta guía se utilizan los siguientes símbolos.

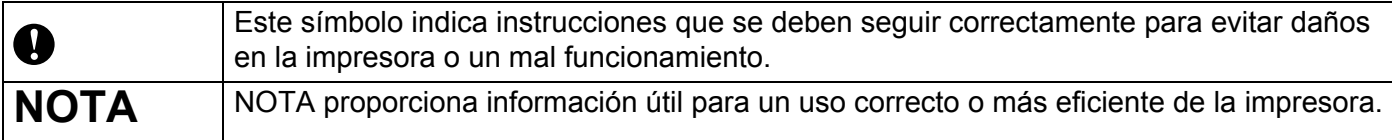

#### **Marcas comerciales**

Los nombres comerciales o de productos de empresas que aparecen en los productos Brother, en documentos relacionados y en cualquier otro material son marcas comerciales o marcas comerciales registradas de sus respectivas empresas.

# **Contenido**

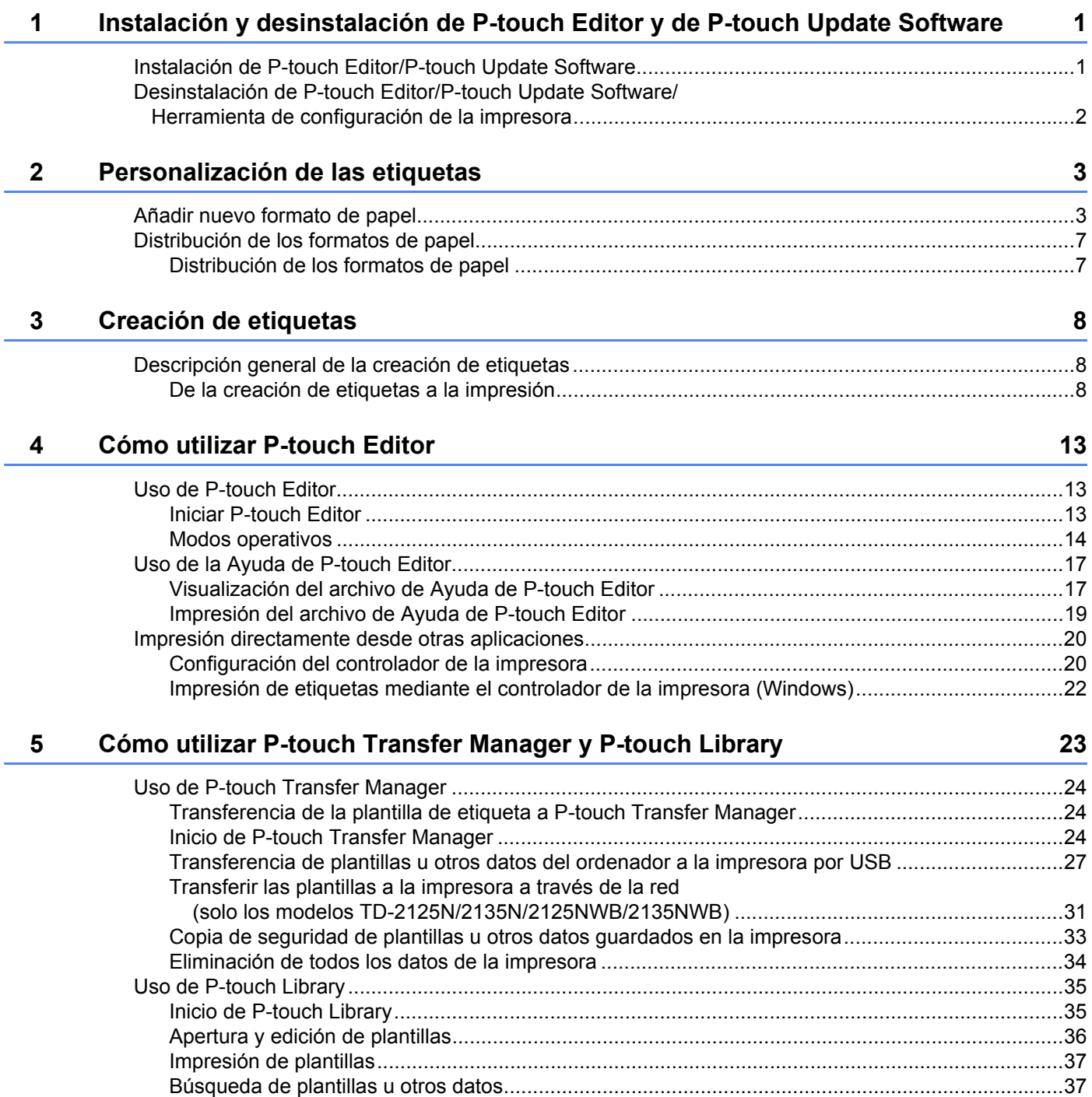

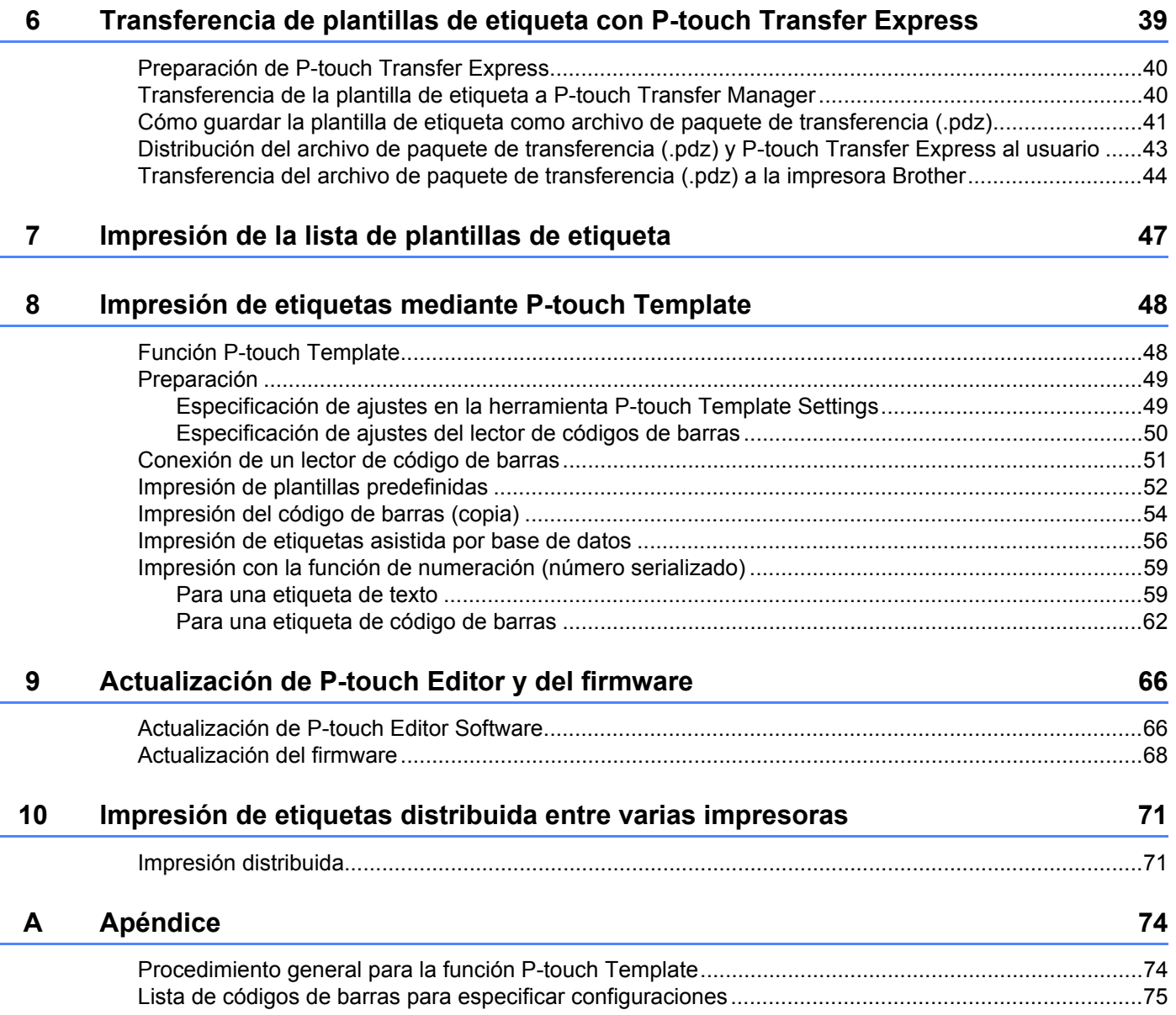

# <span id="page-4-0"></span>**Instalación y desinstalación de P-touch Editor y de P-touch Update Software**

P-touch Editor permite crear plantillas con distintos tipos de diseño.

Consulte el archivo de ayuda de P-touch Editor para ver ejemplos de diseño y detalles sobre cómo crear, imprimir y guardar plantillas.

# <span id="page-4-1"></span>**Instalación de P-touch Editor/P-touch Update Software <sup>1</sup>**

Para obtener más información sobre cómo instalar P-touch Editor y otro software, visite Brother support web en [support.brother.com](https://support.brother.com).

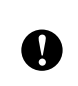

**1**

Determinadas funciones no se pueden usar si no se ha instalado el controlador de la impresora. Para obtener más información sobre cómo instalar el controlador de la impresora, consulte la *Guía del usuario*.

### <span id="page-5-0"></span>**Desinstalación de P-touch Editor/P-touch Update Software/ Herramienta de configuración de la impresora <sup>1</sup>**

#### **NOTA**

- Lleve a cabo este procedimiento únicamente si P-touch Editor/P-touch Update Software/Herramienta de configuración de la impresora ya no son necesarios.
- La "Herramienta de configuración de la impresora" aparece en inglés como [**Printer Setting Tool**] en el Panel de control y tiene un icono de acceso directo.

#### **1** Para Windows 10

Vaya a [**Panel de control**] - [**Programas**] y abra [**Programas y características**]. Se abrirá el cuadro de diálogo [**Desinstalar o cambiar este programa**].

#### **Para Windows 8.1**

Vaya a [**Inicio**]/[**Aplicaciones**] - [**Panel de control**], seleccione [**Programas**] y, a continuación, abra [**Programas y características**].

Se abrirá el cuadro de diálogo [**Desinstalar o cambiar este programa**].

b Seleccione [**Brother P-touch Editor / Brother P-touch Update Software / Brother Printer Setting Tool**] y haga clic en [**Desinstalar**].

#### **8** Haga clic en [**Aceptar**].

Se inicia el procedimiento de desinstalación. Después de quitar el software del ordenador, aparecerá el cuadro de diálogo [**Mantenimiento completo**].

d Cierre el cuadro de diálogo [**Programas y características**]. Brother P-touch Editor/Brother P-touch Update Software/se ha desinstalado Brother Printer Setting Tool. **2**

# <span id="page-6-0"></span>**Personalización de las etiquetas <sup>2</sup>**

### <span id="page-6-2"></span><span id="page-6-1"></span>**Añadir nuevo formato de papel <sup>2</sup>**

Para poder utilizar tamaños de etiqueta que no se encuentren en la lista de [Tamaño de papel] del controlador de la impresora, deberá añadirse el formato de etiqueta al controlador de la impresora. Esto se puede hacer mediante el controlador de la impresora o la Herramienta de configuración de la impresora.

#### **1** Para Windows 10

Vaya a [**Panel de control**] y abra [**Dispositivos e impresoras**].

#### **Para Windows 8.1**

Vaya a [**Inicio**]/[**Aplicaciones**] - [**Panel de control**], seleccione [**Hardware y sonido**] y, a continuación, abra [**Dispositivos e impresoras**].

#### **NOTA**

Para obtener más información, consulte la Ayuda de Windows.

b Haga clic con el botón derecho en la impresora que desee usar y seleccione [**Preferencias de impresión**]. Aparecerá el cuadro de diálogo [**Preferencias de impresión de Brother XX-XXXX**]. (XX-XXXX es el nombre de su modelo.)

c Haga clic en [**Configuración de tamaño de papel**].

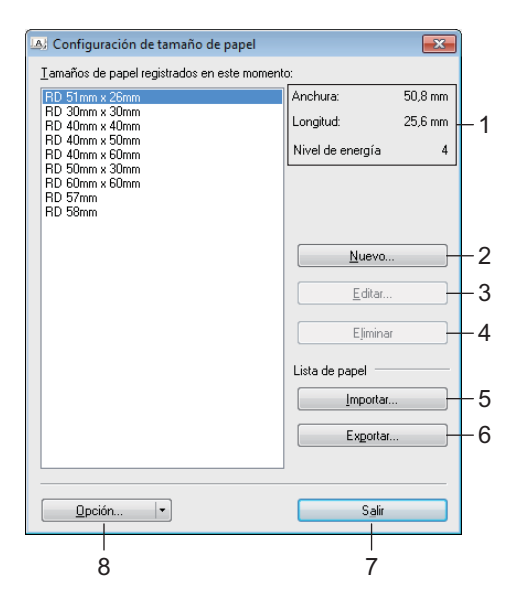

#### **1 Configuración actual**

Muestra la configuración actual del formato de papel seleccionado.

#### **2 Nuevo**

Haga clic en este botón para mostrar el cuadro de diálogo [**Nuevo**] y registrar un nuevo formato de papel.

No registre el tamaño del papel si ya se ha registrado el mismo tamaño de papel.

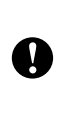

Si desea utilizar un papel del mismo tamaño que otro que ya está registrado, seleccione el tamaño requerido en la lista [**Tamaños de papel registrados en este momento**] del cuadro de diálogo [**Configuración de tamaño de papel**] y luego cambie la configuración desde el cuadro de diálogo [**Editar**].

#### **3 Editar**

Edita la configuración del formato de papel seleccionado.

Para guardar el formato de papel seleccionado con la nueva configuración, haga clic en [**Sobrescribir**]. Para añadir un formato de papel con la nueva configuración, cambie el nombre en el campo [**Nombre del Tamaño de papel**] y, a continuación, haga clic en [**Añadir**].

Los formatos de rollo de soporte predefinidos no se pueden editar.

#### **4 Eliminar**

Elimina el formato de papel seleccionado. Después de eliminados, los formatos de papel no se pueden restaurar.

#### **5 Importar**

Lee el archivo de texto que contiene la configuración de los formatos de papel y lo utiliza para sustituir el contenido de la lista [**Tamaños de papel registrados en este momento**].

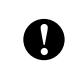

Cuando se importa la lista, se sustituye todo el contenido de la lista [**Tamaños de papel registrados en este momento**] por los formatos de papel importados.

#### **6 Exportar**

Exporta los formatos de papel de la lista [**Tamaños de papel registrados en este momento**] a un archivo. Los formatos exportados se pueden distribuir posteriormente a otros ordenadores. Para obtener más información, consulte *[Distribución de los formatos de papel](#page-10-0)* en la página 7.

#### **7 Salir**

Sale de [**Configuración de tamaño de papel**] y retorna a la ventana principal de la "Herramienta de configuración de la impresora".

#### **8 Opción**

Haga clic en el botón  $\blacktriangledown$  y seleccione una operación.

Haga clic en [**Registrar el tamaño de papel con la impresora**] para registrar la configuración del formato de papel seleccionado en la impresora.

Haga clic en [**Guardar en archivo de comandos**] para exportar la configuración del papel como un archivo de comandos. (La extensión del archivo es ".bin").

#### **NOTA**

- Cuando se haya registrado el formato del papel en la impresora y se haya hecho clic en [**Salir**], aparecerá el cuadro de diálogo [**Configuración de tamaño de papel**] con el tamaño de papel incorporado en la lista [**Tamaños de papel registrados en este momento**]. Si está ejecutando la aplicación, salga de ella y reiníciela para que el nuevo formato de papel aparezca en la lista.
- Si se están utilizando las siguientes opciones, puede aplicar fácilmente sus configuraciones a la impresora.
	- Función de almacenamiento masivo
	- Bluetooth (Perfil de inserción de objeto (OPP))
	- Wi-Fi<sup>®</sup> (Perfil de transferencia de archivos (FTP))

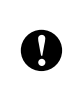

Estos comandos de configuración están pensados únicamente para su aplicación en configuraciones de impresora. No se pueden importar a [**Configuración de tamaño de papel**].

4 Haga clic en [**Nuevo**]. Se abrirá el cuadro de diálogo [**Nuevo**].

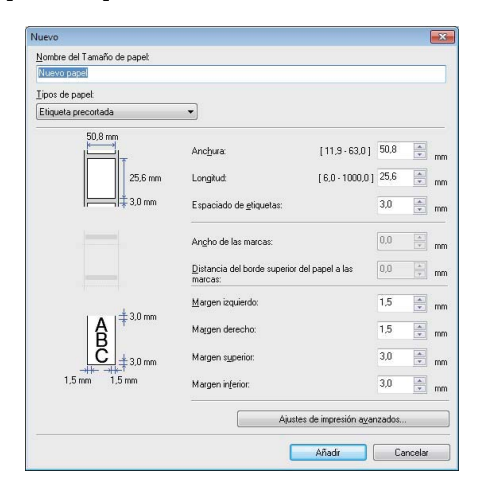

e Haga clic en [**Ajustes de impresión avanzados**] para especificar la configuración requerida para cada tamaño de papel.

La posición de impresión se puede ajustar en "Ajuste de punto de referencia de impresión".

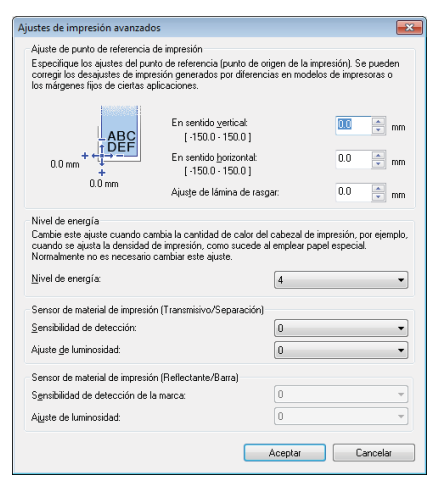

- f La densidad de impresión se puede seleccionar en la lista desplegable "Nivel de energía".
- g Especifique la configuración del papel que se va a utilizar y, a continuación, haga clic en [**Añadir**]. Se creará un nuevo formato de papel.
- **8** Haga clic en [Salir].

#### **NOTA**

Cuando se muestre el cuadro de diálogo [**Configuración de tamaño de papel**] de nuevo, aparecerá el formato de papel añadido en la lista de [**Tamaños de papel registrados en este momento**]. Si la aplicación está abierta, salga y reiníciela para que el formato de papel aparezca en la lista [**Tamaños de papel registrados en este momento**].

### <span id="page-10-0"></span>**Distribución de los formatos de papel <sup>2</sup>**

Los formatos de papel exportados de la lista de [**Tamaños de papel registrados en este momento**] pueden distribuirse a otros ordenadores.

#### <span id="page-10-1"></span>**Distribución de los formatos de papel <sup>2</sup>**

Para distribuir los formatos de papel a otros ordenadores, asegúrese de que se haya instalado el controlador de la impresora en esos ordenadores.

<span id="page-10-2"></span>**1** En el ordenador del remitente, haga clic en "**Configuración de tamaño de papel**", especifique los formatos de papel que desee distribuir en el cuadro de diálogo "**Configuración de tamaño de papel**" y, a continuación, haga clic en [**Exportar**]. Se crearán los siguientes archivos: TD-2020A: bst202ed.txt, bst202ed.ptd, pdt3335.bin TD-2125N: bst212ned.txt, bst212ned.ptd, pdt4535.bin TD-2135N: bst213ned.txt, bst213ned.ptd, pdt4735.bin TD-2125NWB: bst212nwbed.txt, bst212nwbed.ptd, pdt4635.bin TD-2135NWB: bst213nwbed.txt, bst213nwbed.ptd, pdt4835.bin

2) Gu[a](#page-10-2)rde el archivo .txt creado en el paso  $\bigcirc$  en cualquier ubicación del ordenador del destinatario.

**(3)** En el ordenador del destinatario, haga clic en "**Configuración de tamaño de papel**" y, a continuación, en [**Importar**].

Los formatos de papel existentes se sustituirán por los formatos de papel importados.

**3**

# <span id="page-11-0"></span>**Creación de etiquetas <sup>3</sup>**

# <span id="page-11-1"></span>**Descripción general de la creación de etiquetas <sup>3</sup>**

Esta sección describe el procedimiento general para la creación de etiquetas mediante el uso de la impresora.

Para obtener instrucciones paso a paso, consulte los archivos de Ayuda de P-touch Editor.

### <span id="page-11-2"></span>**De la creación de etiquetas a la impresión <sup>3</sup>**

Puede crear muchos tipos diferentes de etiquetas con P-touch Editor. A continuación, incluimos algunos ejemplos de diseños de etiquetas:

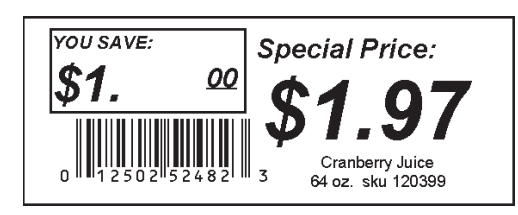

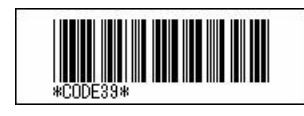

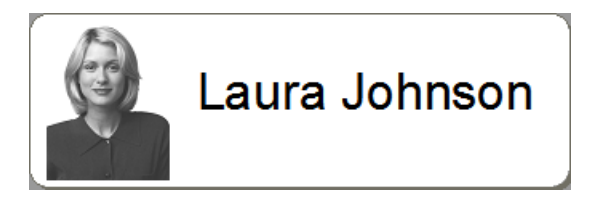

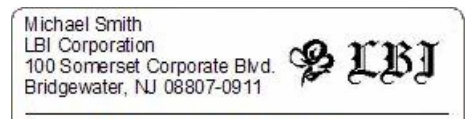

Mr. Walter Freeman 4555 Cumberland Pkwy. Dallas TX 95053

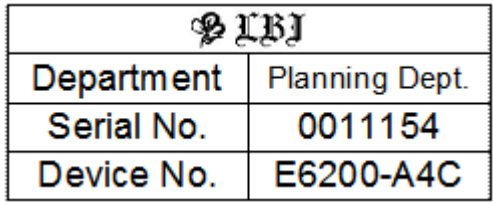

**a** Instale el rollo de soporte correcto para el tipo de etiquetas que desee crear.

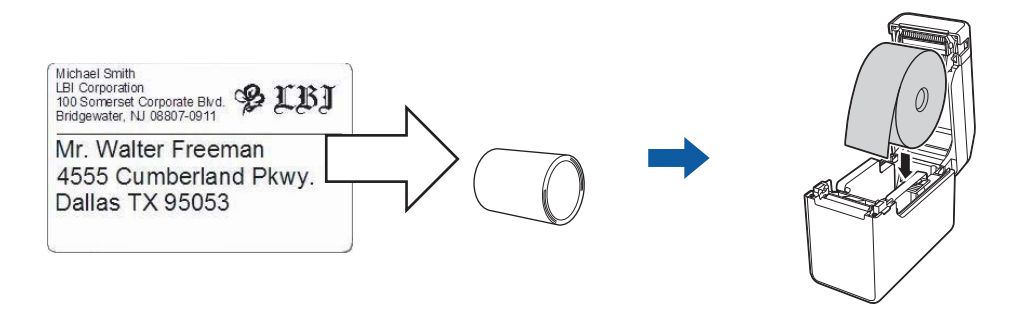

Para obtener más información, consulte la *Guía del usuario*.

b Cree e imprima sus etiquetas. Consulte la descripción general en *[Creación e impresión de etiquetas.](#page-14-0)*

#### **NOTA**

Para imprimir la etiqueta que ha creado, primero debe transferirla a la impresora mediante P-touch Transfer Manager, tal y como se muestra en la ilustración.

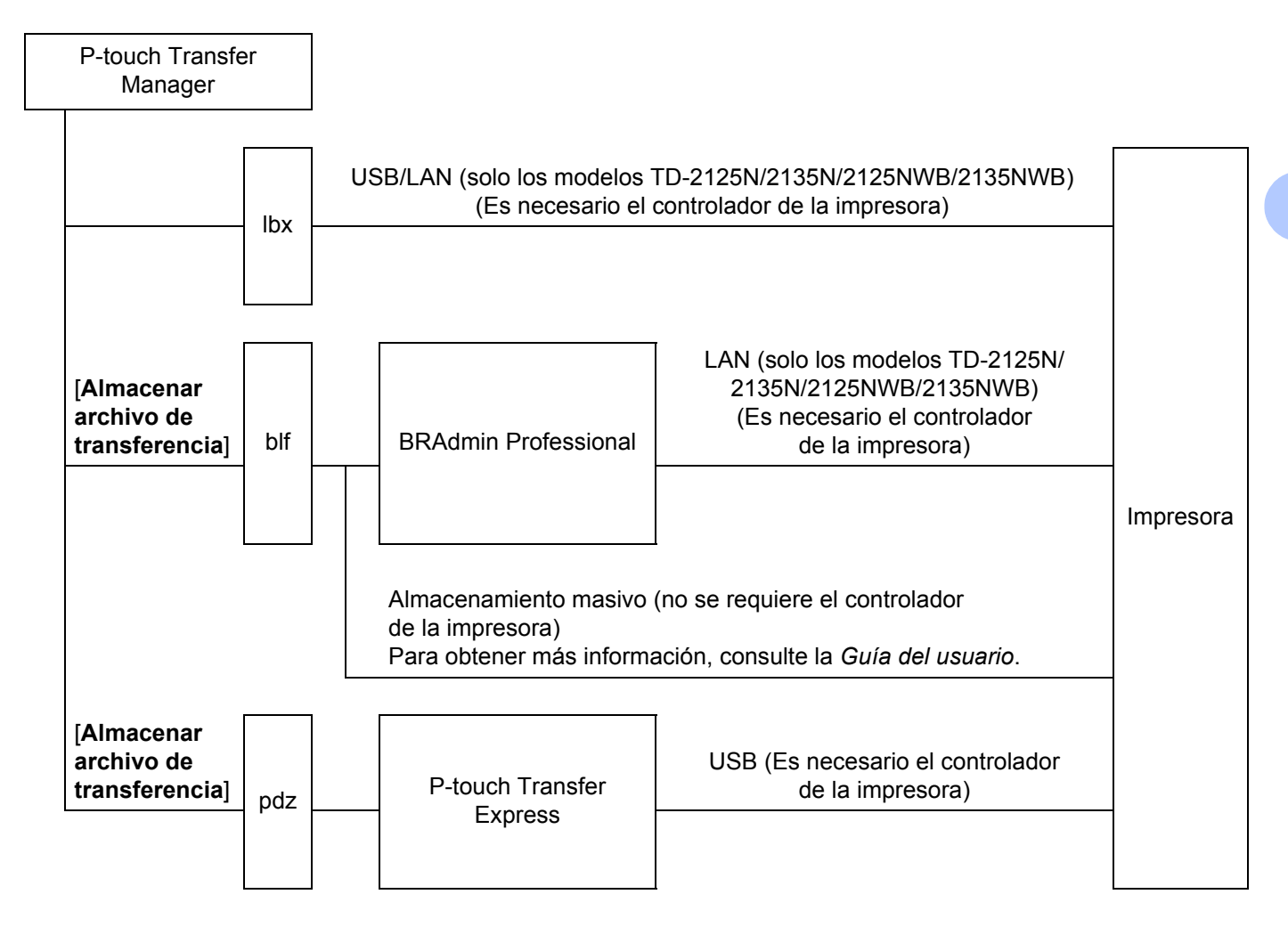

#### <span id="page-14-0"></span>**3** Creación e impresión de etiquetas.

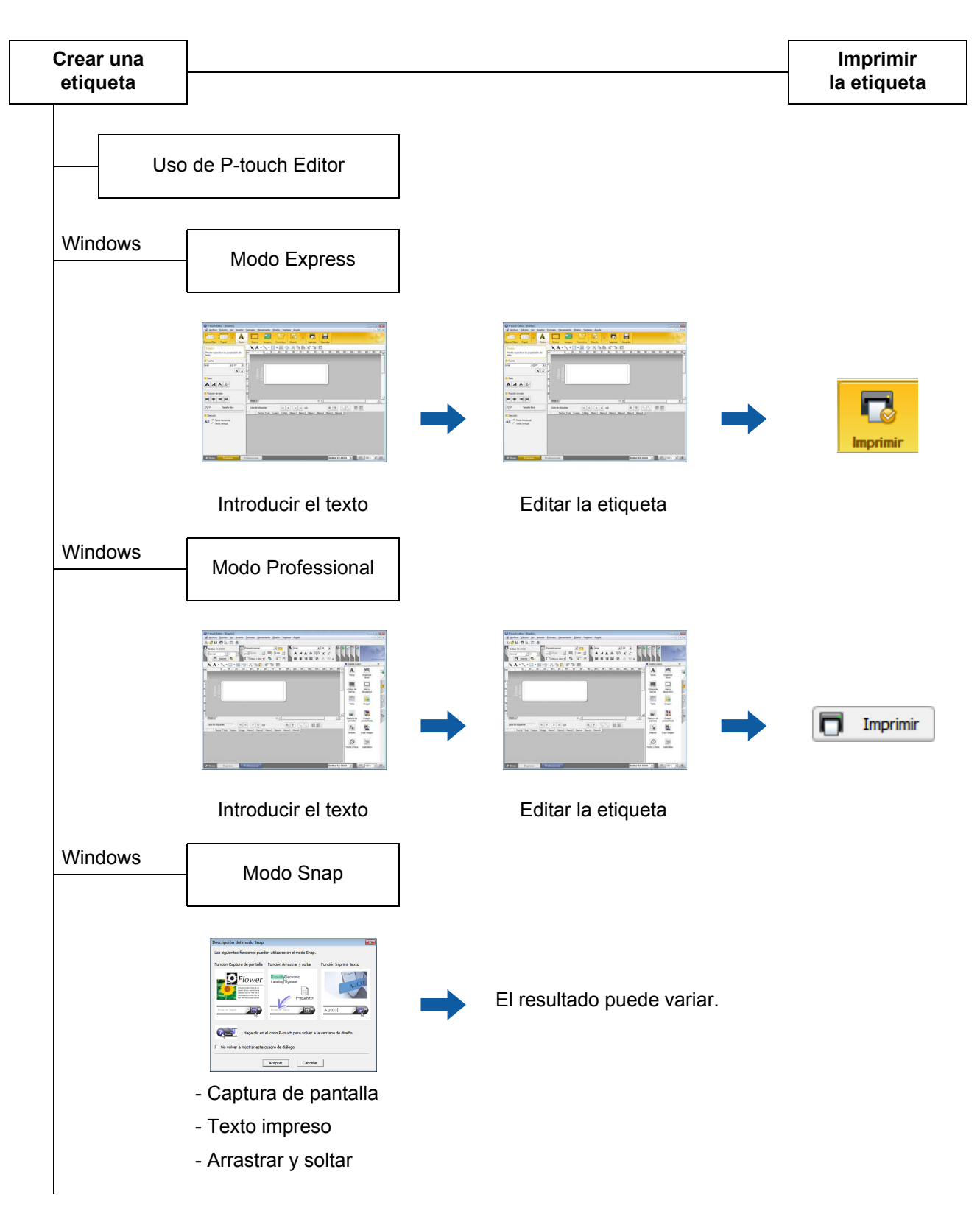

Creación de etiquetas

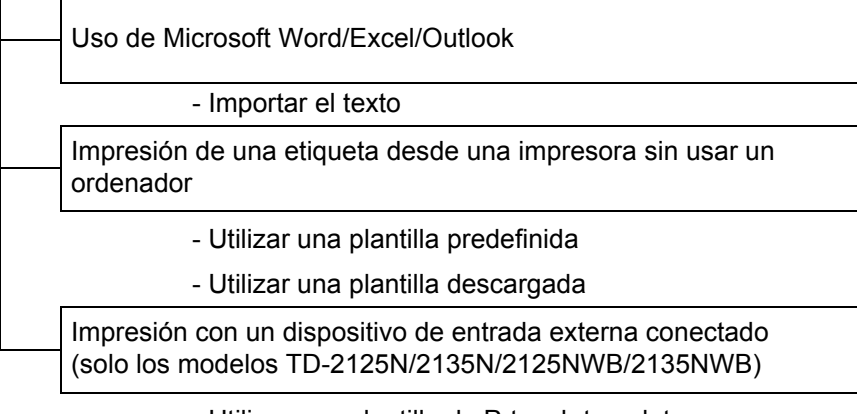

- Utilizar una plantilla de P-touch template

Para obtener más información, vaya a

[support.brother.com,](http://support.brother.com) seleccione su modelo y descargue "*Comandos de referencia y manual de plantillas P-touch*" de la página **Manuales** correspondiente a su modelo.

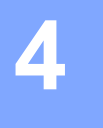

# <span id="page-16-0"></span>**Cómo utilizar P-touch Editor <sup>4</sup>**

Siga los pasos correspondientes al sistema operativo del ordenador. Tenga en cuenta que, en las capturas de pantalla, "XX-XXXX" representa el nombre del modelo de la impresora.

Para descargar la última versión del controlador y el software, visite Brother support web en [support.brother.com](https://support.brother.com).

### <span id="page-16-1"></span>**Uso de P-touch Editor <sup>4</sup>**

#### <span id="page-16-2"></span>**Iniciar P-touch Editor <sup>4</sup>**

**Para Windows 10** Haga clic en el botón **Inicio** y seleccione [**Brother P-touch**] - [**P-touch Editor**]. **Para Windows 8.1** Vaya a [**Inicio**]/[**Aplicaciones**] y, a continuación, seleccione [**P-touch Editor**].

- 2 Cuando P-touch Editor se inicie, seleccione si desea crear un nuevo diseño o abrir uno existente.
- **6** Seleccione una de las opciones que se muestran:
	- 1 Para crear un nuevo diseño, haga clic en [**Nuevo diseño**] y, a continuación, haga clic en [→].
	- 2 Para crear un nuevo diseño utilizando un diseño predefinido, seleccione un botón de categoría y haga clic en [→].
	- 3 Para conectar un diseño predefinido a una base de datos, active la casilla de verificación situada junto a [**Conectar base de datos**].
	- 4 Para abrir un diseño existente, haga clic en [**Abrir**].
	- 5 Para abrir la aplicación de creación de etiquetas para la gestión de equipamiento eléctrico, haga clic en [**Asistente para etiquetado de cables**] y, seguidamente, haga clic en [→].

#### **NOTA**

También puede iniciar P-touch Editor mediante los accesos directos si seleccionó crear accesos directos durante la instalación.

- Icono de acceso directo en el escritorio: haga doble clic en la aplicación P-touch Editor para iniciarla
- Icono de acceso directo en la barra de inicio rápido: haga clic en la aplicación P-touch Editor para iniciarla

**4**

#### <span id="page-17-0"></span>**Modos operativos <sup>4</sup>**

P-touch Editor dispone de tres modos operativos: modo [**Express**], modo [**Professional**] y modo [**Snap**]. Puede cambiar fácilmente de modo mediante los botones de selección de modo.

#### ■ Modo [**Express**]

Este modo permite crear rápida y fácilmente plantillas que incluyan texto e imágenes. A continuación se describe la pantalla del modo [**Express**].

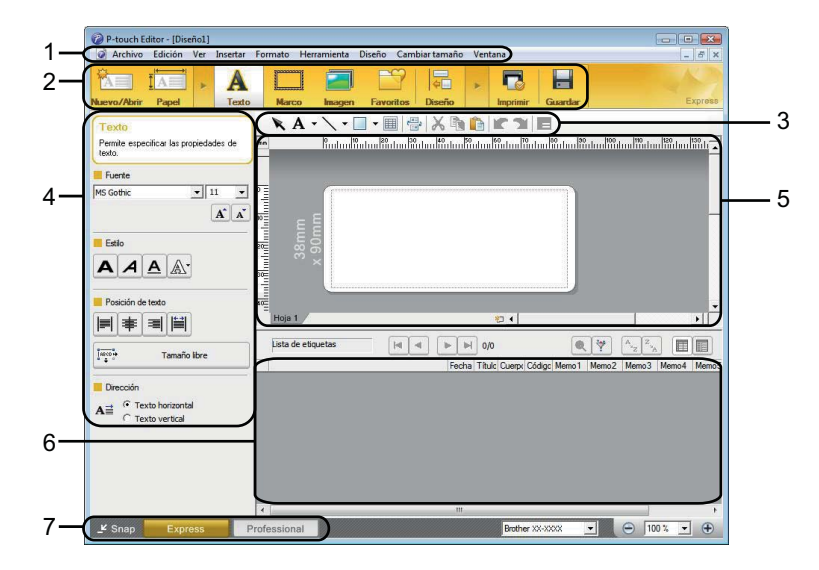

#### **1 Barra de menú**

Proporciona acceso a todos los comandos disponibles, que se agrupan bajo cada título de menú ([**Archivo**], [**Edición**], [**Ver**] e [**Insertar**], etc.) según sus funciones.

**2 Barra de comandos**

Proporciona acceso a comandos utilizados con frecuencia, como [**Nuevo/Abrir**], [**Papel**], [**Texto**], [**Marco**], [**Imagen**], etc.

#### **3 Barra de herramientas de dibujo/edición**

Facilita herramientas para seleccionar objetos, escribir texto, dibujar gráficos, etc.

**4 Barra de propiedades**

Permite editar las propiedades de texto, gráficos, etc.

**5 Ventana Plantilla**

Ofrece la zona en la que se crean y editan las plantillas.

- **6 Ventana Base de datos** Muestra una base de datos conectada.
- **7 Botones de selección de modo** Permiten cambiar de modo operativo.

#### **NOTA**

- Puede mostrar y ocultar diferentes ventanas y barras de herramientas con los comandos del menú [**Ver**].
- Para obtener más información sobre cómo utilizar el modo [**Express**], consulte el archivo de ayuda de P-touch Editor.

#### Modo [**Professional**]

Este modo permite crear plantillas con una amplia gama de herramientas y opciones avanzadas. A continuación se describe la pantalla del modo [**Professional**].

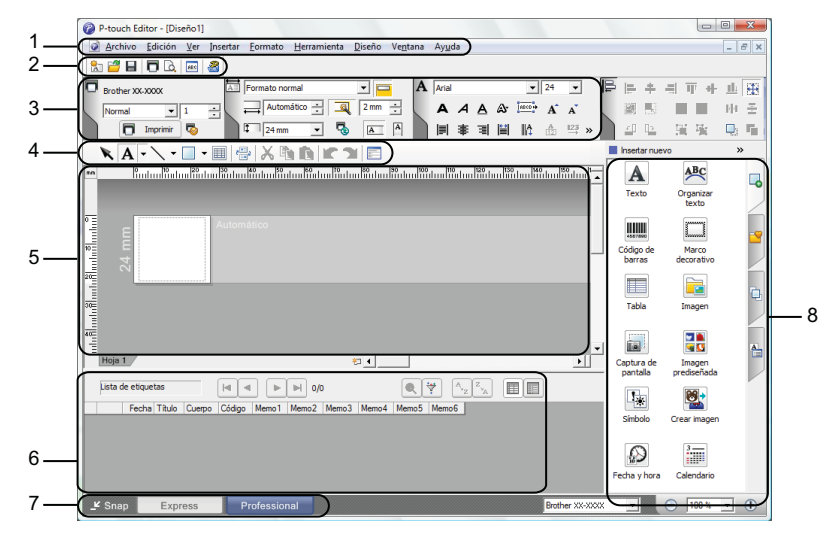

#### **1 Barra de menú**

Proporciona acceso a todos los comandos disponibles, que se agrupan bajo cada título de menú ([**Archivo**], [**Edición**], [**Ver**] e [**Insertar**], etc.) según sus funciones.

#### **2 Barra de herramientas estándar**

Proporciona acceso a comandos utilizados frecuentemente, como (Nuevo diseño, Abrir, Guardar, Imprimir, etc.).

#### **3 Paleta de propiedades**

Proporciona acceso a las paletas Imprimir, Papel, Texto y Diseño. Haga clic en la parte izquierda de cada paleta para mostrar u ocultar las propiedades disponibles.

#### **4 Barra de herramientas de dibujo/edición**

Facilita herramientas para seleccionar objetos, escribir texto, dibujar gráficos, etc.

#### **5 Ventana Plantilla**

Ofrece la zona en la que se crean y editan las plantillas.

#### **6 Ventana Base de datos**

Muestra una base de datos conectada.

**7 Botones de selección de modo**

Permiten cambiar de modo operativo.

**8 Barra lateral**

Proporciona acceso a distintas pestañas que permiten insertar y dar formato a texto, códigos de barras, tablas, etc., cambiar el orden de los objetos para crear una plantilla de etiquetas o cambiar opciones de configuración avanzadas.

#### **NOTA**

- Puede mostrar y ocultar diferentes ventanas y barras de herramientas con los comandos del menú [**Ver**].
- Para obtener más información sobre cómo utilizar el modo [**Professional**], consulte el archivo de Ayuda de P-touch Editor.

#### Modo [**Snap**]

Este modo permite capturar el contenido total o parcial de la pantalla del ordenador, imprimirlo como imagen y guardarlo para usos futuros.

**1** Haga clic en el botón de selección de modo [Snap]. Se abrirá el cuadro de diálogo [**Descripción del modo Snap**].

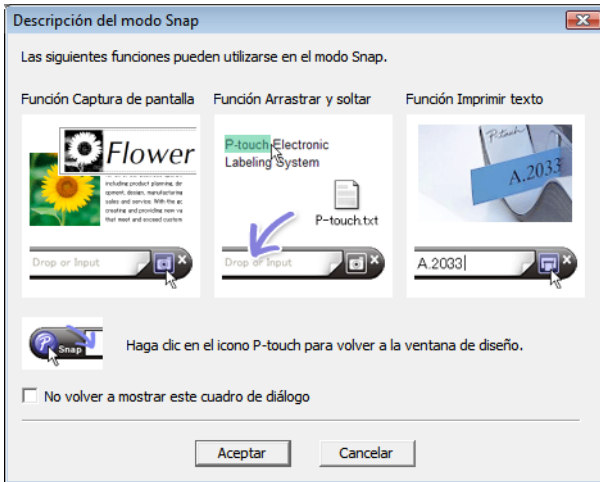

b Haga clic en [**Aceptar**]. Aparecerá la paleta del modo [**Snap**].

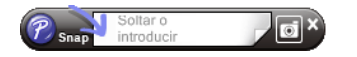

#### **NOTA**

- Si selecciona la casilla de verificación [**No volver a mostrar este cuadro de diálogo**] del cuadro de diálogo [**Descripción del modo Snap**], la siguiente vez cambiará al modo [**Snap**] sin mostrar el cuadro de diálogo.
- **Para Windows 10** También puede iniciar P-touch Editor en el modo [**Snap**] haciendo clic en el menú Inicio - [**Brother P-touch**] - [**P-touch Editor (modo Snap)**].

#### • **Para Windows 8.1**

Puede iniciar P-touch Editor en modo [**Snap**] haciendo clic en [**P-touch Editor (Snap mode)**] en la pantalla [**Inicio**]/[**Aplicaciones**].

• Para obtener más información sobre cómo utilizar el modo [**Snap**], consulte el archivo de Ayuda de P-touch Editor.

# <span id="page-20-0"></span>**Uso de la Ayuda de P-touch Editor <sup>4</sup>**

#### <span id="page-20-1"></span>**Visualización del archivo de Ayuda de P-touch Editor <sup>4</sup>**

En esta sección se explica cómo usar el archivo de Ayuda de P-touch Editor en Mac.

**Inicio desde el menú Inicio <sup>4</sup> Para Windows 10** Haga clic en el botón **Inicio** y, después, seleccione [**Brother P-touch**] - [**Ayuda de P-touch Editor**]. **Para Windows 8.1** Vaya a [**Inicio**]/[**Aplicaciones**] y, a continuación, seleccione [**Ayuda de P-touch Editor**].

#### **Inicio desde P-touch Editor <sup>4</sup>**

En modo [**Express**] o modo [**Professional**]:

Haga clic en el menú [**Ayuda**] y seleccione [**Ayuda de P-touch Editor**].

**Modo [Express] <sup>4</sup>**  $\overline{\mathbf{A}}$  $\Box$ H  $\overline{\mathbf{c}}$  $\blacksquare$ **\A -\ -** O - E + + + X = 0 | K = 1 E Per  $\frac{1}{2}$  ii  $\overline{\cdot}$  $\overline{A}$   $\overline{A}$ **A** A A  $|\mathbf{m}| \mathop{\mathrm{d}\mathrm{e}} |\mathop{\mathrm{m}}| |\mathop{\mathrm{m}}|$ Tista de e  $\begin{tabular}{|c|c|c|c|c|} \hline $\mathbb{Q}$ & $\mathbb{Q}_2$ & $\mathbb{Q}_3$ \\ \hline $\mathbb{Q}$ & $\mathbb{Q}_4$ & $\mathbb{Q}_5$ \\ \hline $\mathbb{Q}_6$ & $\mathbb{Q}_7$ & $\mathbb{Q}_8$ \\ \hline $\mathbb{Q}_7$ & $\mathbb{Q}_8$ & $\mathbb{Q}_8$ \\ \hline $\mathbb{Q}_8$ & $\mathbb{Q}_8$ & $\mathbb{Q}_8$ \\ \hline $\mathbb{Q}_8$ & $\mathbb{Q}_8$ & $\mathbb{Q}_8$ \\ \hline $\mathbb{Q}_9$ & $\mathbb{Q}_8$ & $\mathbb{Q$  $\overline{\mu}\overline{\mu}$  $\overrightarrow{\mathbf{A}}$  and  $\overrightarrow{G}$  Texto horizontal .<br>Brother 

**Modo [Professional] <sup>4</sup>**

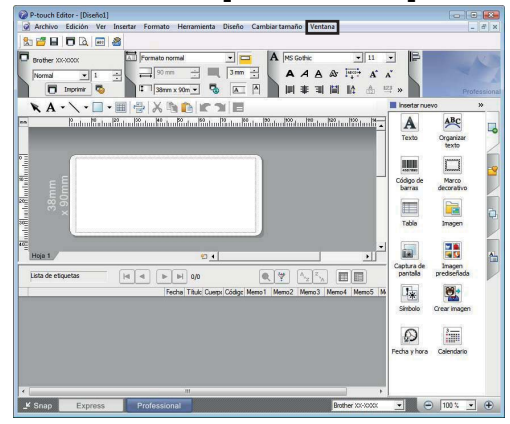

En modo [**Snap**]:

Sitúe el cursor del ratón en la paleta del modo [**Snap**] para que se muestre el cursor de flecha de cuatro puntas (el cursor "mover"), haga clic con el botón derecho y seleccione [**Ayuda de P-touch Editor**].

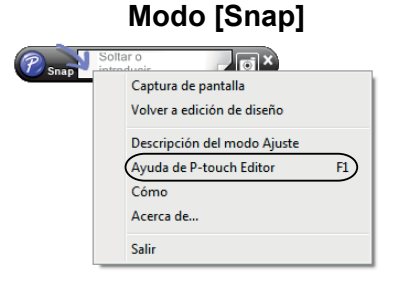

#### **NOTA**

También puede pulsar la tecla [**F1**] para abrir el archivo de Ayuda de P-touch Editor.

Cómo utilizar P-touch Editor

### <span id="page-22-0"></span>**Impresión del archivo de Ayuda de P-touch Editor <sup>4</sup>**

Puede imprimir temas del archivo de Ayuda de P-touch Editor para futuras consultas.

- **a En la pestaña [Contenido**], seleccione el tema que desee imprimir.
- b Haga clic en [**Imprimir**] en la barra de herramientas.
- **3** Seleccione los temas que desee imprimir y haga clic en [**Aceptar**].

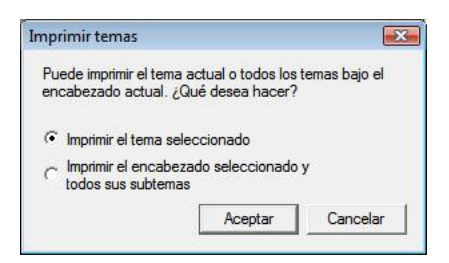

d Especifique la Impresora y haga clic en [**Imprimir**].

#### **NOTA**

Seleccione una impresora normal que admita tamaños de papel normal, como, por ejemplo, A4/Letter.

## <span id="page-23-0"></span>**Impresión directamente desde otras aplicaciones <sup>4</sup>**

Puede utilizar este equipo para imprimir directamente desde la mayoría de las aplicaciones de Windows. Para ello, instale el controlador de la impresora.

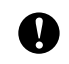

Para imprimir etiquetas con esta impresora, el software de la aplicación debe permitirle definir el tamaño de etiqueta requerido.

#### <span id="page-23-1"></span>**Configuración del controlador de la impresora <sup>4</sup>**

Siga los pasos correspondientes al sistema operativo del ordenador. Tenga en cuenta que, en las capturas de pantalla, "XX-XXXX" representa el nombre del modelo de la impresora.

#### **Para Windows 10**

Vaya a [**Panel de control**] y abra [**Dispositivos e impresoras**].

#### **Para Windows 8.1**

Vaya a [**Aplicaciones**] y seleccione [**Panel de control**], y luego vaya a [**Hardware y sonido**] y seleccione [**Dispositivos e impresoras**].

#### **NOTA**

Para obtener más información, consulte la Ayuda de Windows.

#### **Para Windows 10 / Windows 8.1**

Haga clic con el botón derecho en la impresora que desee usar y seleccione [**Preferencias de impresión**].

Aparecerá el cuadro de diálogo [**Preferencias de impresión de Brother XX-XXXX**].

#### **63** Seleccione cada elemento y haga clic en [**Aceptar**].

#### Pestaña [**Básico**]

Puede seleccionar el tamaño de papel.

Si el tamaño de papel que se va a utilizar no está incluido en la lista [**Tamaño de papel**], se puede agregar un tamaño nuevo. Para obtener más información, consulte *[Añadir nuevo formato](#page-6-2)  de papel* [en la página 3.](#page-6-2)

A continuación, seleccione el tamaño de papel en la lista [**Tamaño de papel**].

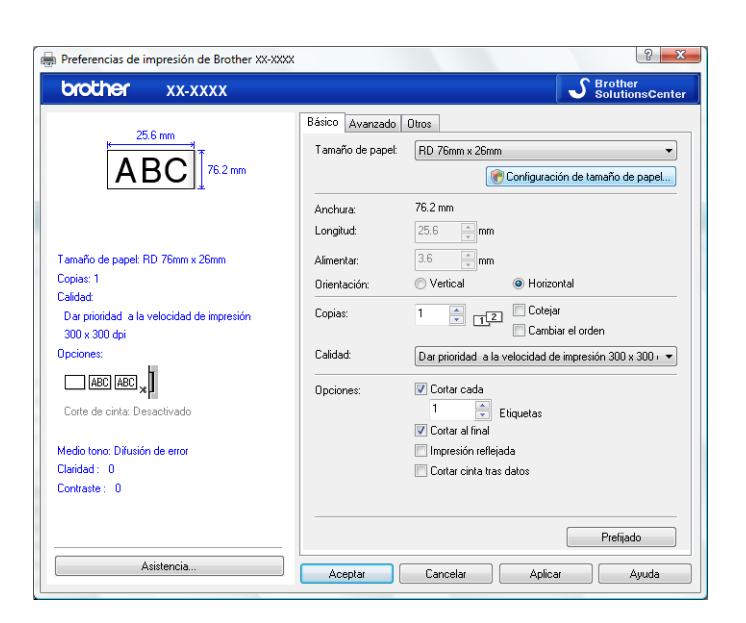

El cuadro de diálogo que aparece puede ser distinto en función del modelo que esté utilizando.

#### Pestaña [**Avanzado**]

En esta pestaña se pueden especificar las opciones de [**Medio tono**], [**Claridad**] y [**Contraste**].

Para personalizar el tamaño de la etiqueta cuando utilice cinta continua, haga clic en [**Ajustes**] para abrir el cuadro de diálogo y especifique la configuración necesaria.

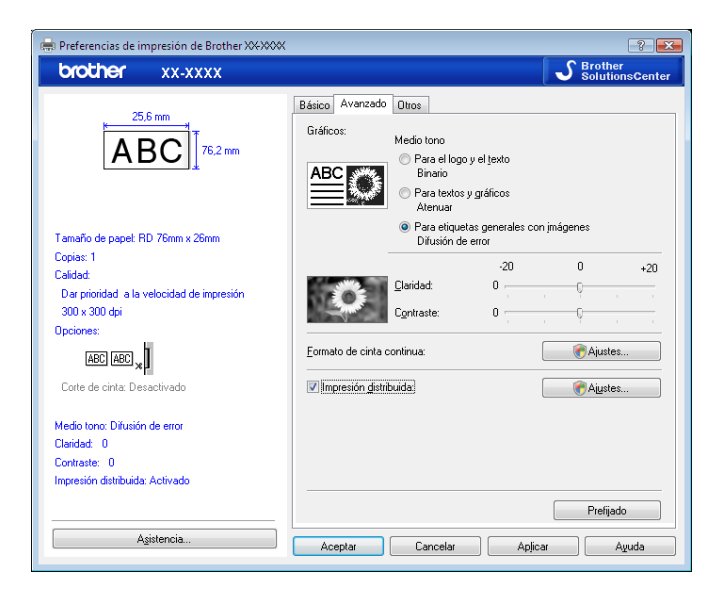

#### **NOTA**

Para obtener información sobre la impresión distribuida, consulte *[Impresión de etiquetas distribuida entre](#page-74-2)  [varias impresoras](#page-74-2)* en la página 71.

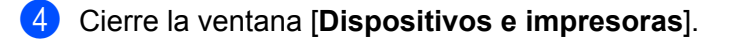

Cómo utilizar P-touch Editor

#### <span id="page-25-0"></span>**Impresión de etiquetas mediante el controlador de la impresora (Windows) <sup>4</sup>**

- Conecte la impresora a un ordenador.
- **2** Abra el documento que desea imprimir.
- **3** Seleccione el comando de impresión en su aplicación.
- 4) Seleccione la impresora y, a continuación, haga clic en el botón de propiedades o preferencias de impresión. Aparecerá la ventana del controlador de la impresora.
- **6** Cambie la configuración del controlador de la impresora, si es necesario.
- **6** Haga clic en **Aceptar**.
- Complete su operación de impresión.

**5**

# <span id="page-26-0"></span>**Cómo utilizar P-touch Transfer Manager y P-touch Library <sup>5</sup>**

#### **P-touch Transfer Manager**

Esta aplicación permite transferir plantillas y otros datos a la impresora, y guardar copias de seguridad de los datos en el ordenador.

Después de usar P-touch Transfer Manager para transferir datos a la impresora, se utiliza P-touch Template para enviar datos de texto a la impresora que se insertarán en la plantilla y se imprimirán. Para obtener más información sobre P-touch Template, consulte *[Impresión de etiquetas mediante P-touch Template](#page-51-2)* ([página 48\)](#page-51-2) y descargue "*Comandos de referencia y manual de plantillas P-touch*" (solo en inglés) desde Brother support web: [support.brother.com](https://support.brother.com)

**[Select your region/country]** (Seleccione su región/país) - Seleccione su producto - [**Manuales**].

TD-2125N/2135N/2125NWB/2135NWB: con estos modelos de impresora, las plantillas también se pueden transferir a través de la red utilizando P-touch Transfer Manager o BRAdmin Professional. BRAdmin Professional se puede descargar de Brother support web: [support.brother.com](https://support.brother.com).

#### **P-touch Library**

Esta aplicación permite usar el ordenador para administrar P-touch Template y otros datos. Puede usar P-touch Library para imprimir plantillas.

## <span id="page-27-0"></span>**Uso de P-touch Transfer Manager <sup>5</sup>**

Para poder utilizar P-touch Transfer Manager, las plantillas de etiqueta creadas en P-touch Editor deben transferirse primero a P-touch Transfer Manager.

#### <span id="page-27-1"></span>**Transferencia de la plantilla de etiqueta a P-touch Transfer Manager 5**

 $\Box$  Cree el diseño de etiqueta que desee utilizar como plantilla con P-touch Editor y, a continuación, seleccione el menú [**Archivo**] - [**Guardar como**] para guardarlo en formato de archivo de plantilla (\*.lbx).

b Haga clic en [**Archivo**] - [**Transferir plantilla**] - [**Transferir**].

#### <span id="page-27-2"></span>**Inicio de P-touch Transfer Manager <sup>5</sup>**

#### **Para Windows 10**

Haga clic en el botón **Inicio** y, después, seleccione [**Brother P-touch**] - [**P-touch Transfer Manager**].

#### **Para Windows 8.1**

Haga clic en [**Inicio**]/[**Aplicaciones**] y, a continuación, en [**P-touch Transfer Manager**].

Al iniciar P-touch Transfer Manager se abrirá la ventana principal.

#### **NOTA**

También puede iniciar P-touch Transfer Manager desde P-touch Editor. Haga clic en [**Archivo**] - [**Transferir plantilla**].

**5**

Cómo utilizar P-touch Transfer Manager y P-touch Library

#### **Ventana principal <sup>5</sup>**

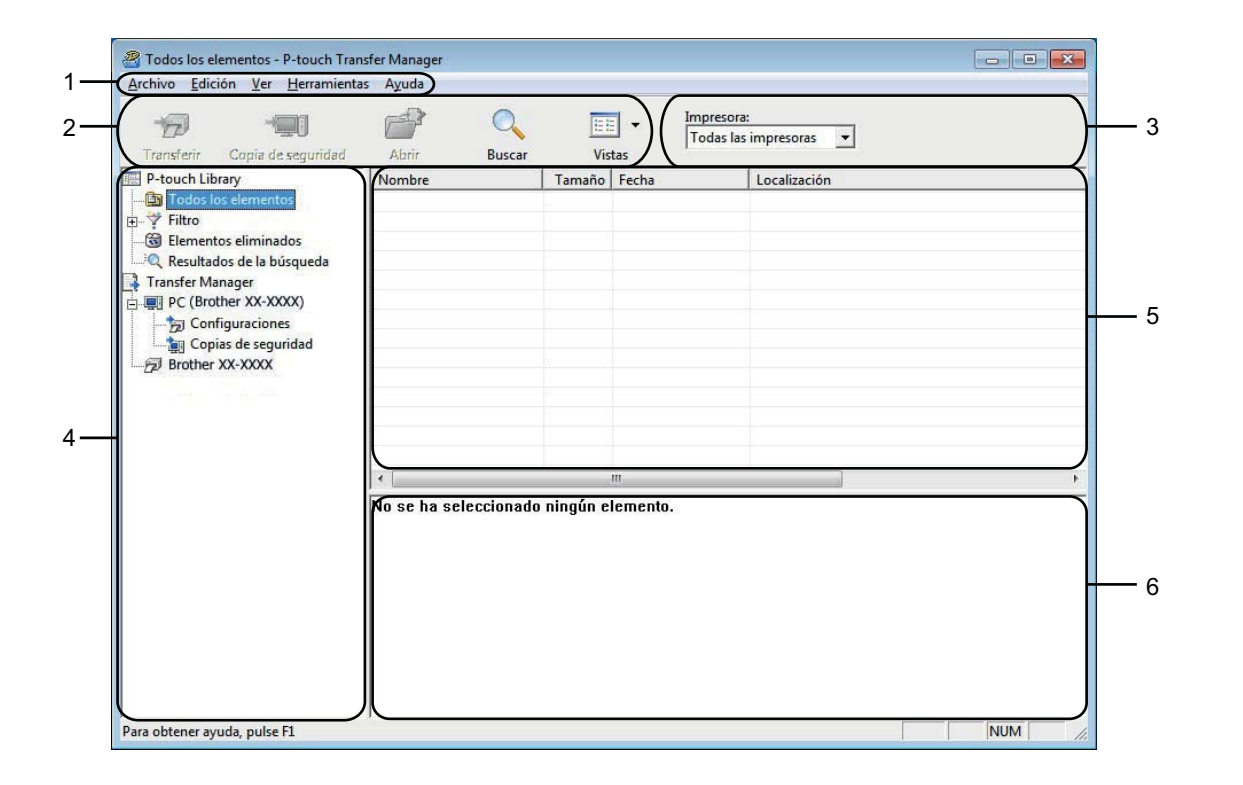

#### **1 Barra de menú**

Proporciona acceso a varios comandos, que se agrupan bajo cada título de menú ([**Archivo**], [**Edición**], [**Ver**], [**Herramientas**] y [**Ayuda**]) según sus funciones.

#### **2 Barra de herramientas**

Proporciona acceso a los comandos más frecuentes.

#### **3 Selector de impresora**

Permite seleccionar la impresora a la que se transfieren los datos. Al seleccionar una impresora, solo los datos que se pueden enviar a la impresora seleccionada aparecen en la lista de datos.

#### **4 Lista de carpetas**

Muestra una lista de carpetas e impresoras. Al seleccionar una carpeta, las plantillas de la carpeta seleccionada aparecen en la lista de plantillas.

Al seleccionar una impresora, aparecen las plantillas actuales y otros datos almacenados en la impresora.

#### **5 Lista de plantillas**

Muestra la lista de plantillas de la carpeta seleccionada.

#### **6 Vista previa**

Muestra una vista previa de las plantillas de la lista de plantillas.

#### **Explicaciones de los iconos de barra de herramientas**

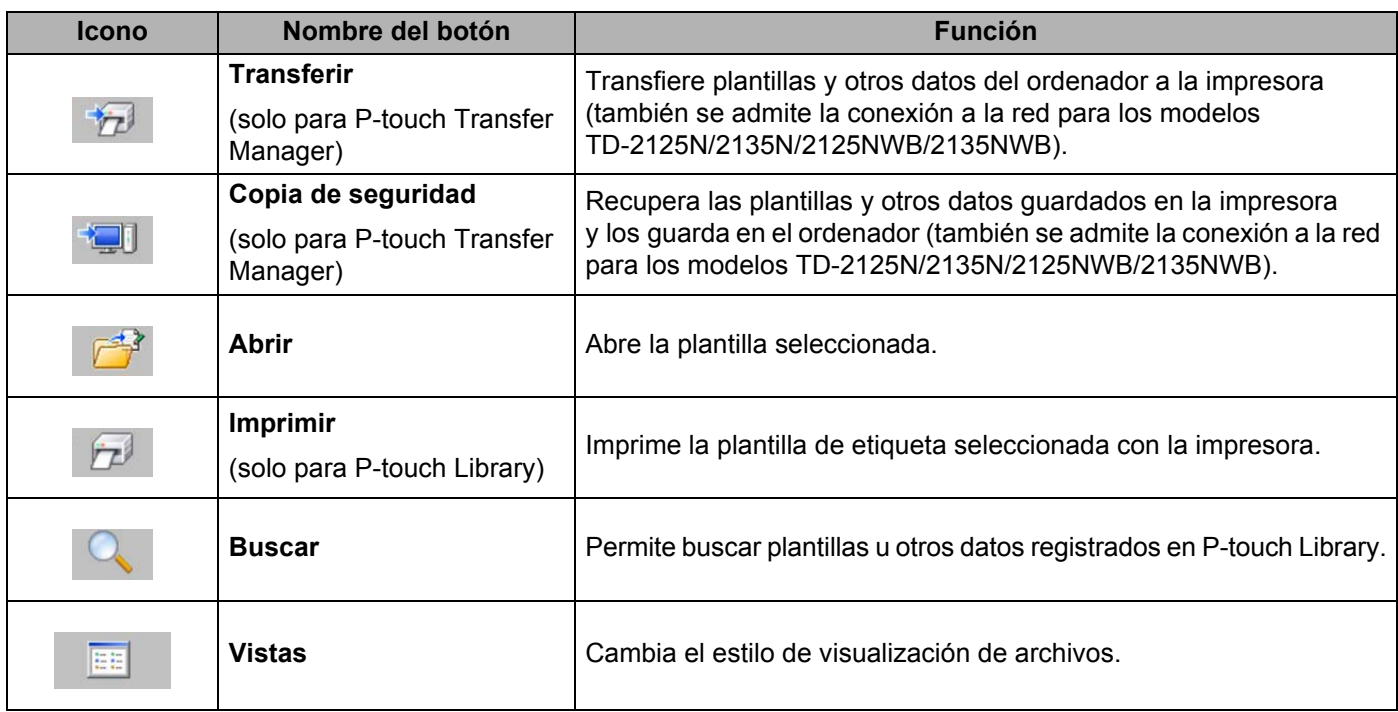

#### <span id="page-30-0"></span>**Transferencia de plantillas u otros datos del ordenador a la impresora por USB5**

Realice el siguiente procedimiento para transferir plantillas del ordenador a la impresora.

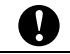

Siga estas instrucciones cuando la impresora esté conectada al ordenador por USB.

Conecte el ordenador y la impresora por USB y encienda la impresora. El nombre del modelo de la impresora se mostrará en la vista de carpetas. Al seleccionar una impresora en la vista de carpetas, aparecen las plantillas actuales y otros datos almacenados en la impresora.

> **R** Todos los elementos - P-touch Transfer Manage  $\overline{\phantom{a}}$   $\overline{\phantom{a}}$ Archivo Edición Ver Herramientas Ayuda Impresora:<br> $\boxed{\text{Todas las impressoras} \quad \blacktriangleright}$  $\begin{picture}(20,20) \put(0,0){\dashbox{0.5}(5,0){ }} \put(15,0){\dashbox{0.5}(5,0){ }} \put(15,0){\dashbox{0.5}(5,0){ }} \put(15,0){\dashbox{0.5}(5,0){ }} \put(15,0){\dashbox{0.5}(5,0){ }} \put(15,0){\dashbox{0.5}(5,0){ }} \put(15,0){\dashbox{0.5}(5,0){ }} \put(15,0){\dashbox{0.5}(5,0){ }} \put(15,0){\dashbox{0.5}(5,0){ }} \put(15,0){\dashbox{0.5}(5,0){ }}$  $\mathbb{P}^2$  $\mathbf{Q}$  $\sqrt{2}$  $E$   $\sim$ Todas las impresoras<br>Todas las impresoras<br>Brother XX-XXXX Copia de seguridad Buscar Vistas Abrir Francischer Copie de segurial<br>  $\frac{1}{2}$ P-touch Library<br>  $\frac{1}{2}$  Todos los elementos<br>  $\frac{1}{2}$  Telito<br>  $\frac{1}{2}$  Elementos eliminados<br>  $\frac{1}{2}$  Transfer Manager<br>  $\frac{1}{2}$  Transfer Manager<br>  $\frac{1}{2}$  PC (Brother XX-XO Tamaño Fecha Nombre CD.lbx<br>
> C number.lbx<br>
> C name.lbx Configuraciones<br>
> 20 Copias de seguridad<br>
> 20 Brother XX-XXXX  $\leftarrow$ No se ha seleccionado ningún elemento. **NUM** Para obtener ayuda, pulse F1

Seleccione la impresora a la que desea transferir la plantilla u otros datos.

#### **NOTA**

Antes de transferir datos, compruebe que el ordenador y la impresora están correctamente conectados mediante un cable USB y que la impresora está encendida.

c Haga clic con el botón derecho del ratón en la carpeta [**Configuraciones**], seleccione [**Nueva**] y cree una carpeta nueva.

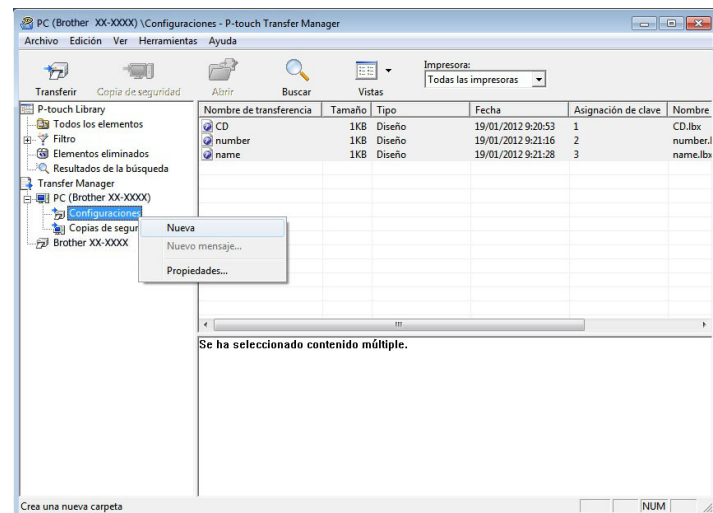

En el ejemplo anterior, se ha creado la carpeta [**Transfer**].

**4)** Arrastre la carpeta o los otros datos que desea transferir y colóquelos en la nueva carpeta.

Puede visualizar las plantillas y otros datos seleccionado la carpeta en la carpeta [Configuraciones], seleccionando [**Todos los elementos**] o seleccionando una de las categorías bajo [**Filtro**], como [**Diseños**].

Al transferir varias plantillas u otros datos, arrastre todos los archivos que desee transferir y colóquelos en la nueva carpeta.

A cada archivo se le asigna un número de clave (ubicación de memoria de la impresora) cuando se coloca en la nueva carpeta.

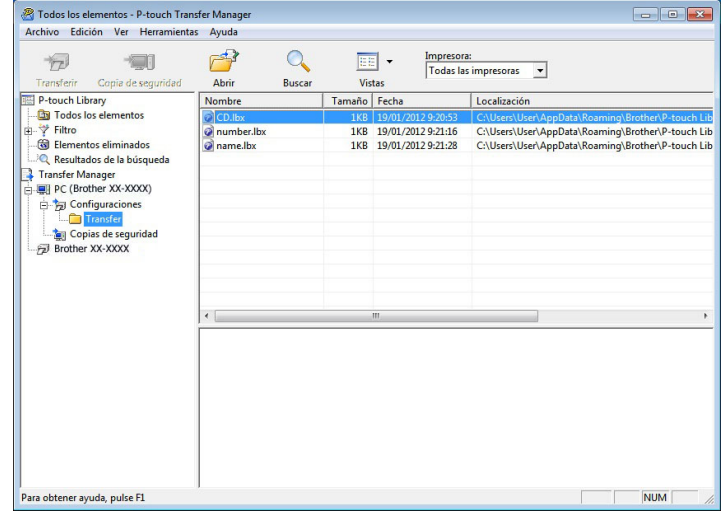

**6** Para cambiar el número de clave asignado a un elemento, haga clic con el botón derecho del ratón en el elemento, seleccione [**Asignación de clave**] y seleccione el número de clave que desee.

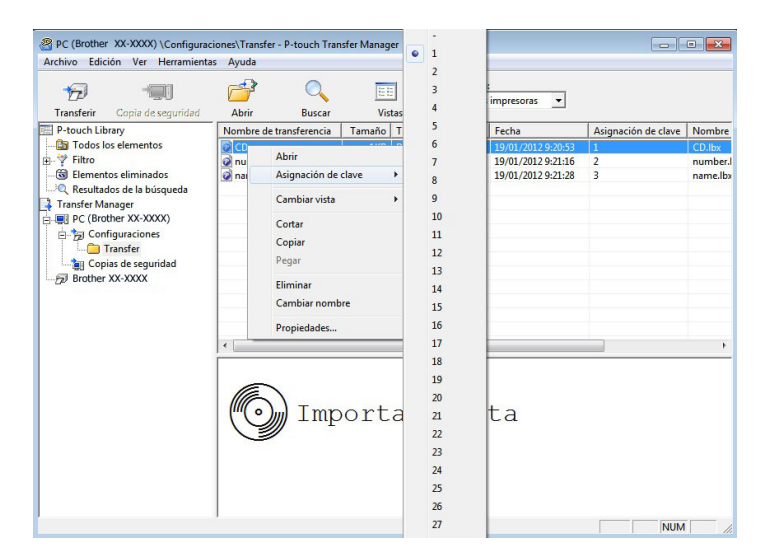

#### **NOTA**

- A todos los datos transferidos a la impresora se les asigna un número de clave.
- Si la plantilla o los otros datos transferidos a la impresora tienen el mismo número de clave que otra plantilla ya guardada en la impresora, la nueva plantilla sobrescribirá la anterior. Puede confirmar las asignaciones de número de clave de las plantillas guardadas en la impresora realizando copia de seguridad de las plantillas o los otros datos (consulte *[Copia de seguridad de plantillas u otros datos](#page-36-0)  [guardados en la impresora](#page-36-0)* en la página 33).
- Si la memoria de la impresora está llena, quite una o más plantillas de la memoria permanente de la impresora (consulte *[Copia de seguridad de plantillas u otros datos guardados en la impresora](#page-36-0)* [en la página 33](#page-36-0)).
- 6 Para cambiar los nombres de las plantillas o los otros datos que se transferirán, haga clic en el elemento que desee y escriba el nuevo nombre. Es posible que el número de caracteres usados en los nombres de plantilla esté limitado en función del modelo de impresora.

**7** Seleccione la carpeta que contiene las plantillas o los otros datos que desea transferir y haga clic en [**Transferir**]. Se mostrará un mensaje de confirmación.

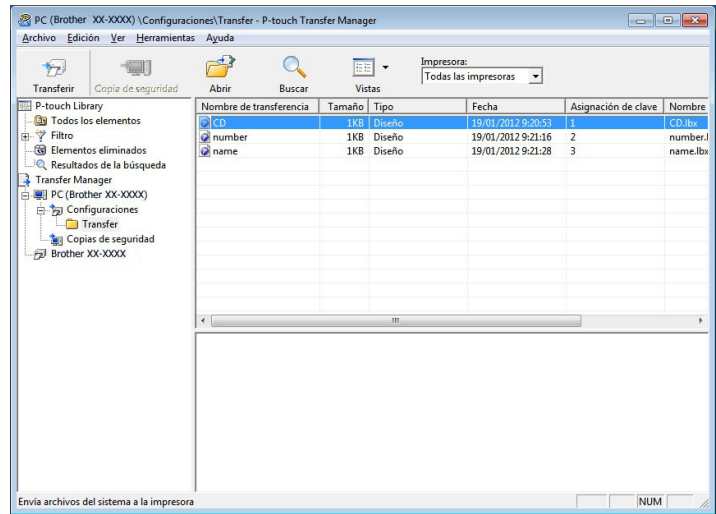

#### **NOTA**

- También puede transferir elementos individuales a la impresora sin añadirlos a una carpeta. Seleccione la plantilla o los otros datos que desea transferir y haga clic en [**Transferir**].
- Se pueden seleccionar varios elementos y carpetas y transferirlos en una sola operación.
- **8** Haga clic en [**Aceptar**].

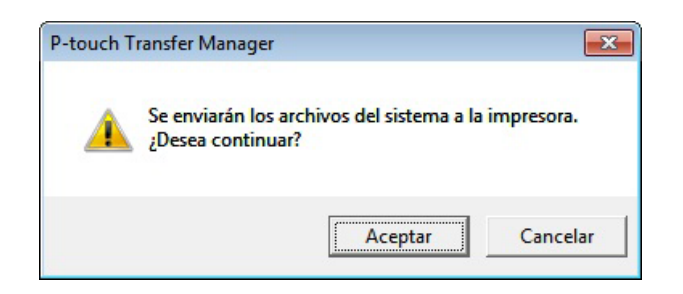

Las plantillas, carpetas u otros datos seleccionados se transfieren a la impresora.

#### <span id="page-34-0"></span>**Transferir las plantillas a la impresora a través de la red (solo los modelos TD-2125N/2135N/2125NWB/2135NWB) <sup>5</sup>**

Para transferir las plantillas a la impresora a través de la red, necesita BRAdmin Professional. Puede descargar BRAdmin Professional desde Brother support web: [support.brother.com.](https://support.brother.com)

P-touch Transfer Manager también se puede utilizar para transferir plantillas a través de una red, pero debe asegurarse de que la impresora y el ordenador estén conectados a la misma red. A continuación, puede transferir plantillas a la impresora utilizando P-touch Transfer Manager, de la misma forma que se describe en *[Transferencia de plantillas u otros datos del ordenador a la impresora por USB](#page-30-0)*.

Los nombres e imágenes de las impresoras de las pantallas siguientes pueden no coincidir con la impresora que usted ha comprado. Las pantallas pueden variar dependiendo del modelo.

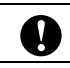

No apague el interruptor mientras transfiere las plantillas.

**1** Cree la plantilla que desee transferir con P-touch Editor y, a continuación, seleccione el menú [**Archivo**] - [**Transferir plantilla**] para registrarla.

<span id="page-34-1"></span>**2** Haga clic en  $\mathbb{Z}$  para guardar la plantilla registrada en formato .blf.

c Inicie BRAdmin Professional. Seleccione la impresora, haga clic en el menú [**Control**] y seleccione [**Cargar firmware**].

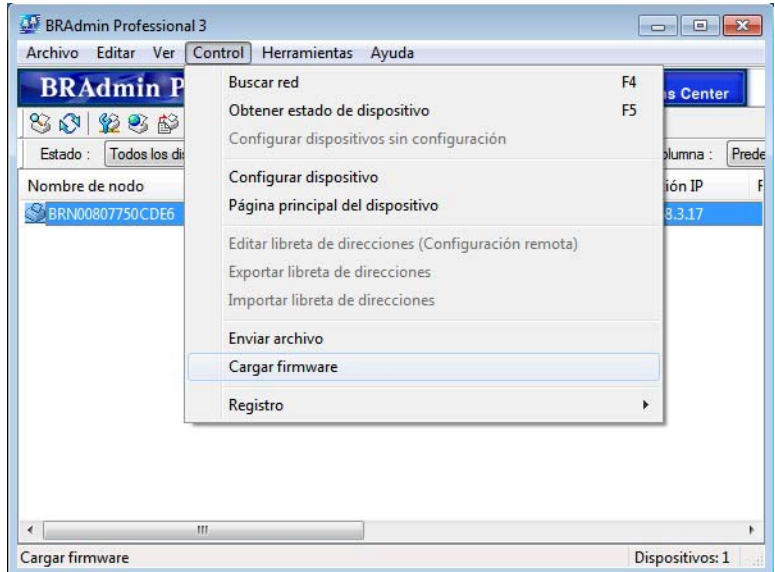

Cómo utilizar P-touch Transfer Manager y P-touch Library

d Seleccione [**TFTP PUT**] y haga clic en el botón [**Aceptar**].

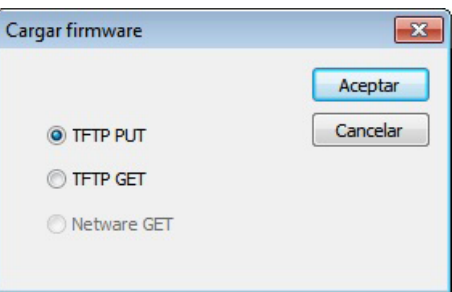

6 Seleccione el archivo en formato .[b](#page-34-1)lf que ha guardado en el paso @ y cárguelo en la impresora. Haga clic en [**Aceptar**].

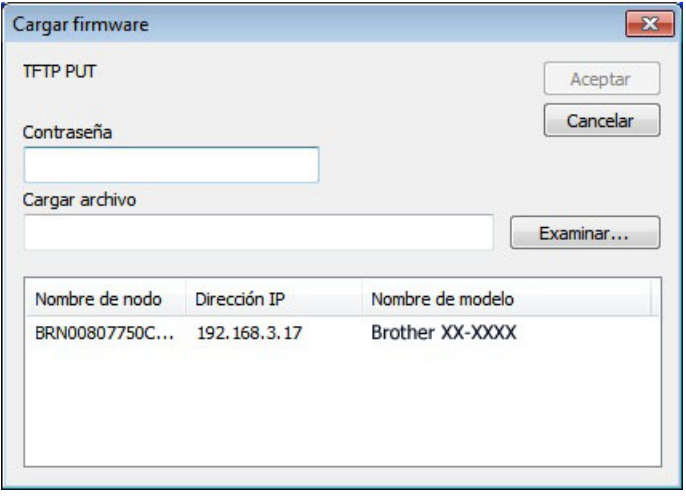
### **Copia de seguridad de plantillas u otros datos guardados en la impresora <sup>5</sup>**

Siga estos pasos para recuperar las plantillas u otros datos guardados en la impresora y guardarlos en el ordenador.

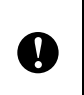

■ Las plantillas u otros datos de la copia de seguridad no se pueden editar en el ordenador.

 Según el modelo de impresora, es posible que las plantillas u otros datos cuya copia de seguridad se haya realizado en un modelo de impresora no puedan transferirse a otro modelo de impresora.

1) Conecte el ordenador y la impresora mediante un cable USB y encienda la impresora. El nombre del modelo de la impresora se mostrará en la vista de carpetas. Al seleccionar una impresora en la vista de carpetas, aparecen las plantillas actuales y otros datos almacenados en la impresora.

2 Seleccione la impresora de la que desee realizar una copia de seguridad y haga clic en [**Copia de seguridad**].

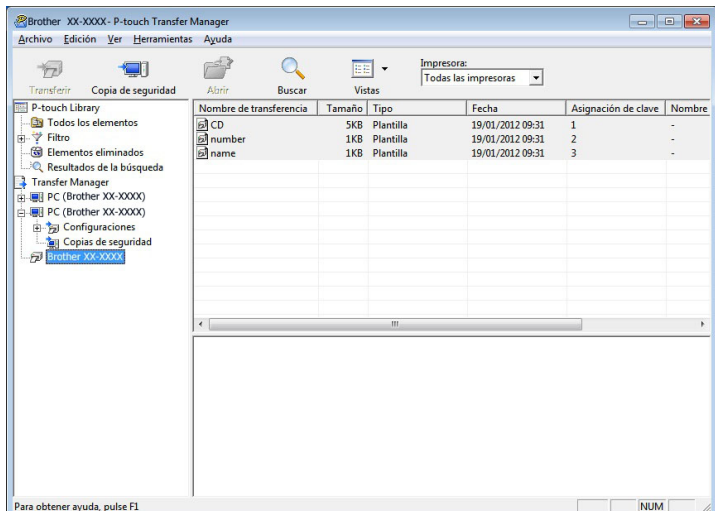

Aparecerá un mensaje de confirmación.

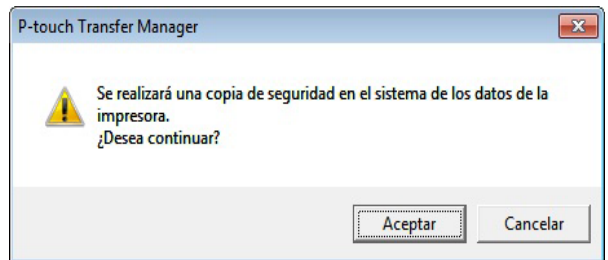

#### **3** Haga clic en [**Aceptar**].

Se creará una nueva carpeta en la impresora en la vista de carpetas. El nombre de la carpeta se basa en la fecha y hora de la copia de seguridad. Todas las plantillas y el resto de datos de la impresora se copiarán a la nueva carpeta y se guardarán en el ordenador.

### **Eliminación de todos los datos de la impresora <sup>5</sup>**

Siga estos pasos para eliminar todas las plantillas y los demás datos guardados en la impresora.

Conecte el ordenador y la impresora mediante un cable USB y encienda la impresora. El nombre del modelo de la impresora se mostrará en la vista de carpetas.

b Haga clic con el botón derecho del ratón en la impresora y seleccione [**Eliminar todo**].

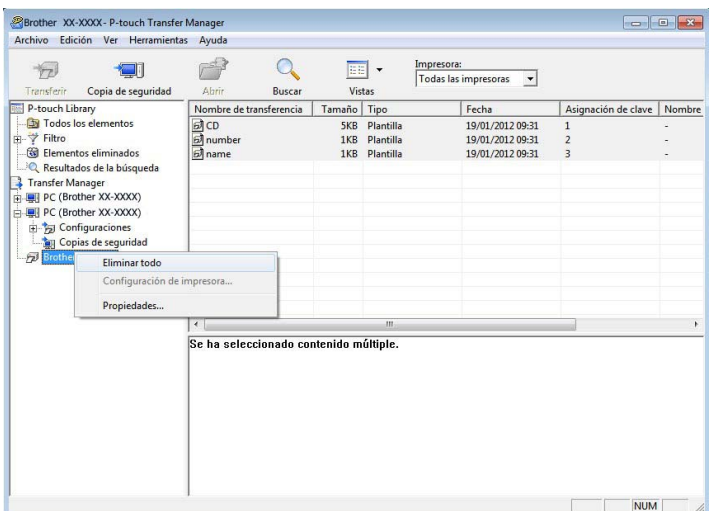

Aparecerá un mensaje de confirmación:

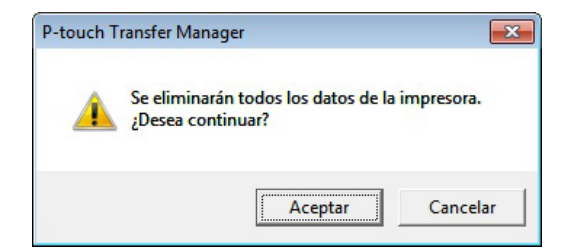

### **3** Haga clic en [**Aceptar**].

Se eliminarán todas las plantillas y el resto de datos guardados en la impresora.

### **Uso de P-touch Library <sup>5</sup>**

### **Inicio de P-touch Library <sup>5</sup>**

### **Para Windows 10**

Haga clic en el botón **Inicio** y seleccione [**Brother P-touch**] - [**P-touch Library**].

### **Para Windows 8.1**

Vaya a [**Inicio**]/[**Aplicaciones**] y, a continuación, seleccione [**P-touch Library**].

Al iniciar P-touch Library se abrirá la ventana principal.

### **Ventana principal <sup>5</sup>**

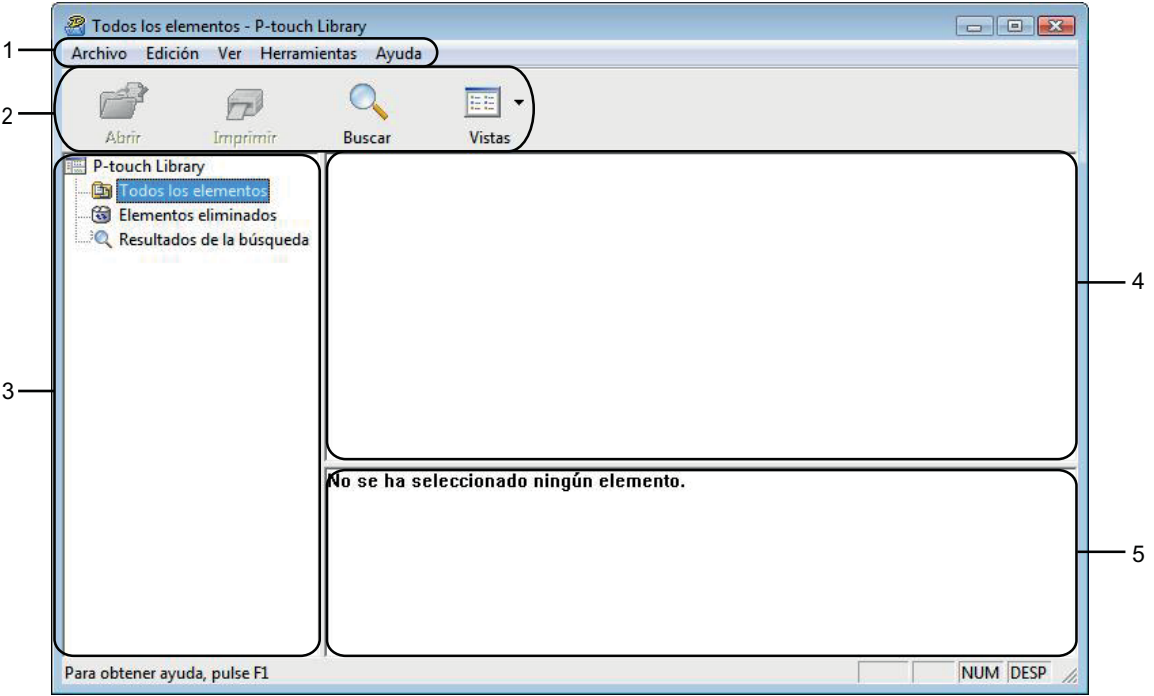

### **1 Barra de menú**

Proporciona acceso a todos los comandos disponibles, que se agrupan bajo cada título de menú ([**Archivo**], [**Edición**], [**Ver**], [**Herramientas**] y [**Ayuda**]) según sus funciones.

### **2 Barra de herramientas**

Proporciona acceso a los comandos más frecuentes.

### **3 Lista de carpetas**

Muestra una lista de carpetas. Al seleccionar una carpeta, las plantillas u otros datos de la carpeta seleccionada se muestran en la lista de plantillas.

Cómo utilizar P-touch Transfer Manager y P-touch Library

#### **4 Lista de plantillas**

Muestra una lista de las plantillas u otros datos de la carpeta seleccionada.

### **5 Vista previa**

Muestra una vista previa de las plantillas u otros datos seleccionados en la lista de plantillas.

#### **Explicaciones de los iconos de barra de herramientas**

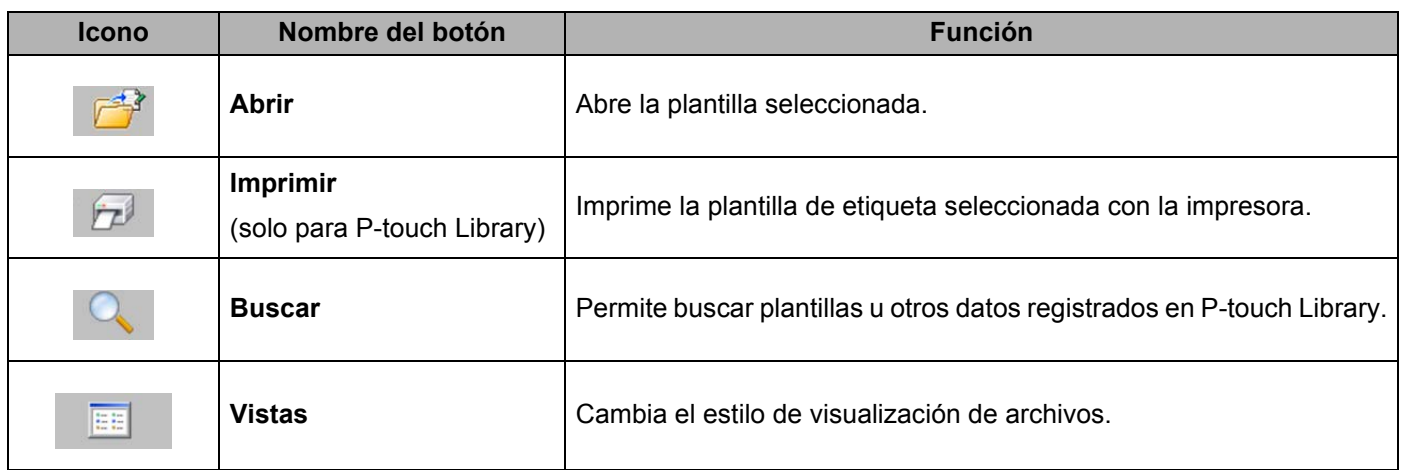

### **Apertura y edición de plantillas <sup>5</sup>**

Seleccione la plantilla que desea abrir o editar y haga clic en [**Abrir**].

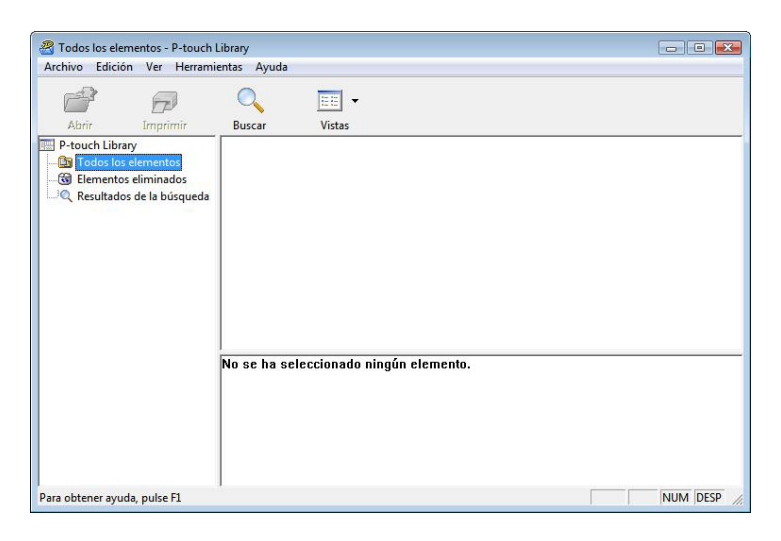

Se iniciará el programa asociado a la plantilla, donde podrá editarla.

### **NOTA**

El programa que se inicia depende del tipo de archivo seleccionado. Por ejemplo, si se selecciona una plantilla de P-touch Template, se inicia P-touch Editor.

### **Impresión de plantillas <sup>5</sup>**

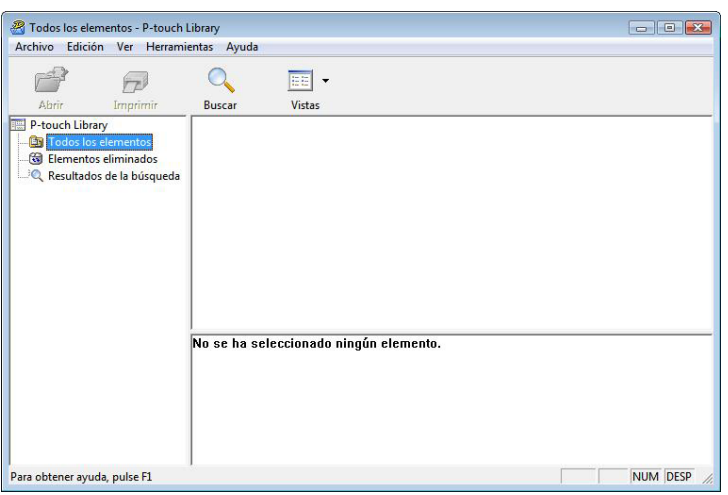

Seleccione la plantilla que desea imprimir y haga clic en [**Imprimir**].

La plantilla se imprimirá en la impresora que esté conectada.

### **Búsqueda de plantillas u otros datos <sup>5</sup>**

Puede buscar plantillas u otros datos registrados en P-touch Library.

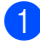

**1** Haga clic en [Buscar].

Se abrirá el cuadro de diálogo [**Buscar**].

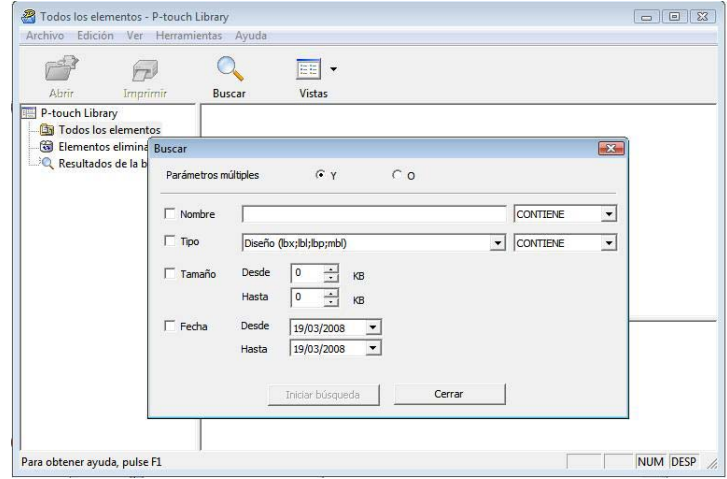

Cómo utilizar P-touch Transfer Manager y P-touch Library

2 Especifique los criterios de búsqueda. Dispone de los siguientes criterios de búsqueda.

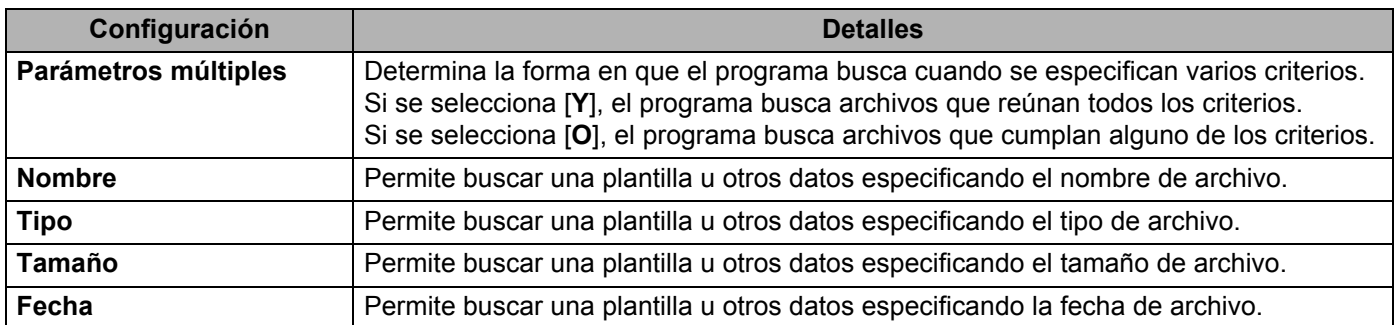

**3** Haga clic en [**Iniciar búsqueda**]. Comienza la búsqueda.

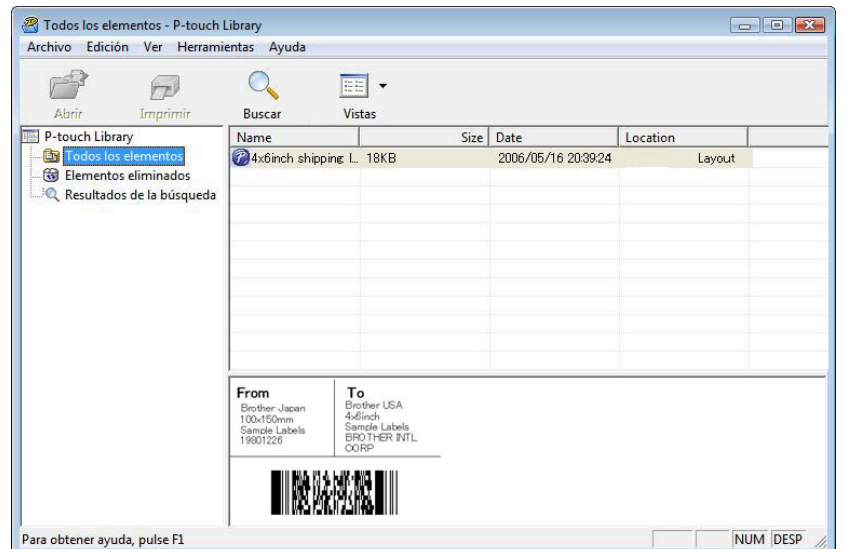

**4** Cierre el cuadro de diálogo [**Buscar**].

Puede confirmar los resultados de la búsqueda haciendo clic en [**Resultados de búsqueda**] en la vista de carpetas.

### **NOTA**

Puede registrar plantillas u otros datos en P-touch Library arrastrando y soltando las plantillas o los datos en la carpeta [**Todos los elementos**] o en la lista de carpetas. También puede configurar P-touch Editor para que registre automáticamente plantillas en P-touch Library, con el siguiente procedimiento.

- 1 Desde el menú P-touch Editor, seleccione [**Herramientas**] [**Opciones**].
- 2 En el cuadro de diálogo [**Opciones**], haga clic en [**Configuración del registro**] en la pestaña [**General**].
- 3 Seleccione cuándo se deben registrar las plantillas creadas con P-touch Editor y haga clic en [**Aceptar**].

# **6**

# **Transferencia de plantillas de etiqueta con P-touch Transfer Express <sup>6</sup>**

Con P-touch Transfer Express, las plantillas de etiquetas se pueden transferir fácilmente a la impresora Brother. Una vez que el administrador la haya creado, la plantilla de etiqueta se puede distribuir entre los usuarios junto con P-touch Transfer Express.

El usuario podrá utilizar P-touch Transfer Express para transferir la plantilla de etiqueta a la impresora Brother. Se trata de un procedimiento sencillo para permitir que otros usuarios impriman las etiquetas creadas por el administrador de etiquetas.

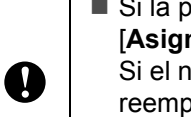

 Si la plantilla se debe transferir como si fuera nueva, no olvide especificar un número de [**Asignación de clave**] (en P-touch Transfer Manager) que no se esté utilizando actualmente. Si el número de [**Asignación de clave**] especificado ya está en uso, la plantilla existente será reemplazada por la nueva.

Esta función requiere una conexión USB.

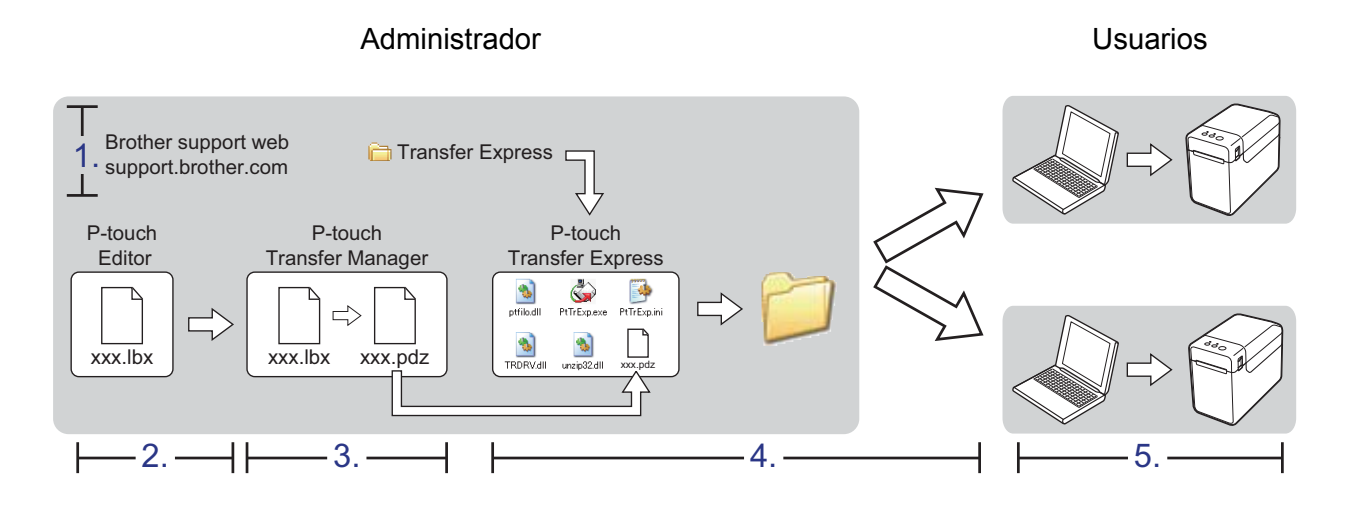

### **Preparación de P-touch Transfer Express <sup>6</sup>**

El usuario debe preparar P-touch Transfer Express para transferir plantillas de etiquetas a la impresora Brother.

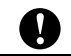

P-touch Transfer Express solo se encuentra disponible en inglés.

**Para descargar P-touch Transfer Express, vaya a la página Descargas de su modelo en** [support.brother.com.](https://support.brother.com)

b Descargue Transfer Express en cualquier ubicación de su ordenador.

### **Transferencia de la plantilla de etiqueta a P-touch Transfer Manager <sup>6</sup>**

- $\Box$  Cree el diseño de etiqueta que desee utilizar como plantilla con P-touch Editor y, a continuación, seleccione el menú [**Archivo**] - [**Guardar como**] para guardarlo como archivo de plantilla (\*.lbx).
- b Haga clic en [**Archivo**] [**Transferir plantilla**] [**Transferir**].

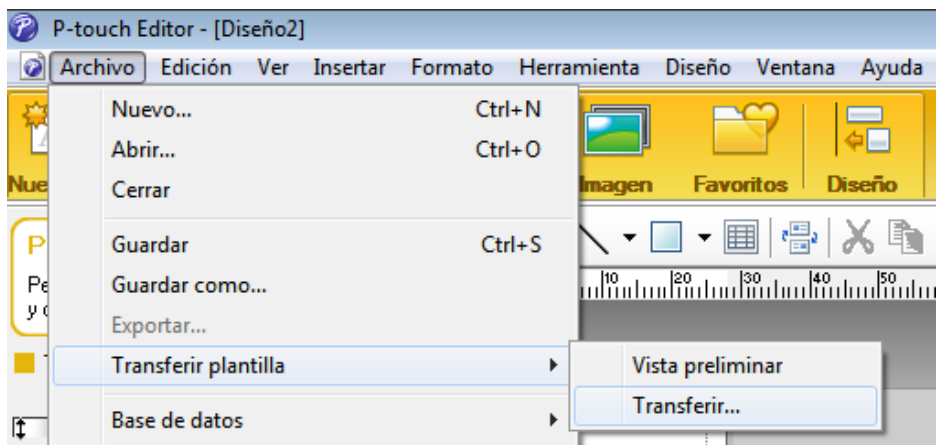

La plantilla de etiqueta se transfiere a P-touch Transfer Manager. P-touch Transfer Manager se inicia automáticamente.

### **NOTA**

• **Para Windows 10**

La plantilla también se puede transferir a P-touch Transfer Manager haciendo clic en **Inicio** - [**Brother P-touch**] - [**P-touch Transfer Manager**] para iniciar P-touch Transfer Manager y, a continuación, arrastrando y soltando el archivo .lbx en la ventana de P-touch Transfer Manager.

• **Para Windows 8.1**

La plantilla de etiqueta también se puede transferir a P-touch Transfer Manager haciendo clic en [**Inicio**]/[**Aplicaciones**] - [**P-touch Transfer Manager**] para iniciar P-touch Transfer Manager y, a continuación, arrastrando y soltando el archivo .lbx en la ventana de P-touch Transfer Manager.

### **Cómo guardar la plantilla de etiqueta como archivo de paquete de transferencia (.pdz) <sup>6</sup>**

Para crear un archivo en un formato que se pueda emplear con P-touch Transfer Express, guarde la plantilla de etiqueta como archivo de paquete de transferencia (.pdz).

a En la vista de carpetas, seleccione [**Configuraciones**].

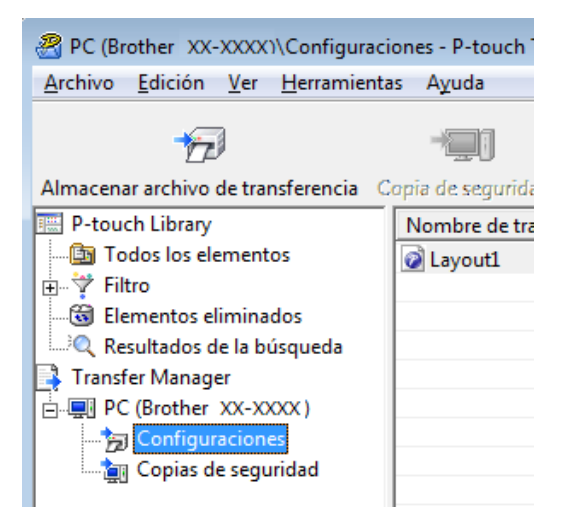

Seleccione la plantilla de etiqueta que desea distribuir.

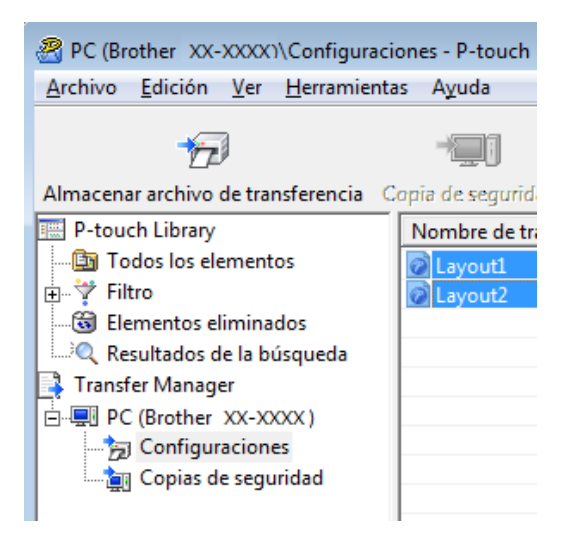

Puede seleccionar varias plantillas de etiqueta.

Transferencia de plantillas de etiqueta con P-touch Transfer Express

**8** Haga clic en [Archivo] - [Almacenar archivo de transferencia].

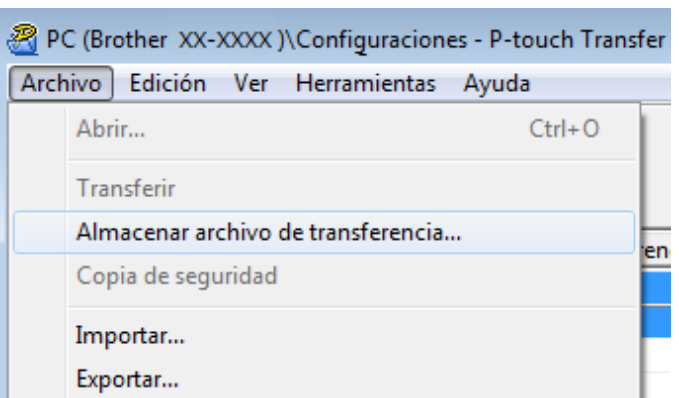

### **NOTA**

- Si se ha hecho clic en [**Almacenar archivo de transferencia**] mientras se selecciona [**Configuraciones**] o una carpeta creada, se guardarán todas las plantillas de etiqueta de la carpeta como archivo de paquete de transferencia (.pdz).
- Se pueden combinar varias plantillas de etiqueta en un solo archivo de paquete de transferencia (.pdz).

d Escriba el nombre y, a continuación, haga clic en [**Guardar**].

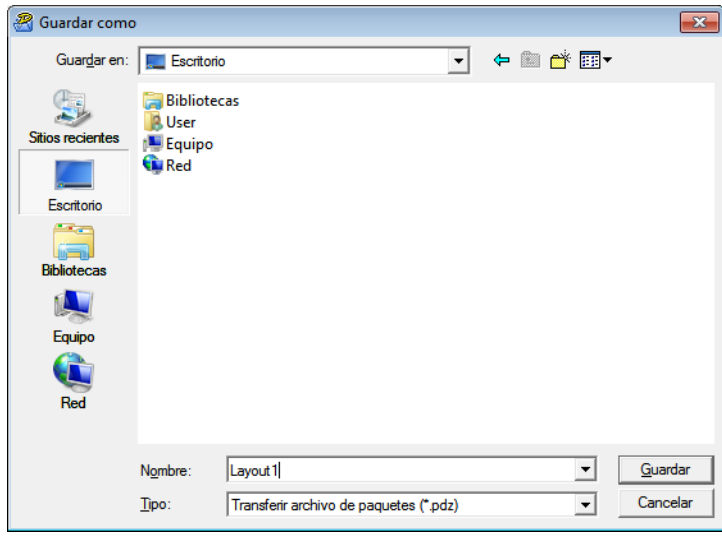

La plantilla de etiqueta se guardará como archivo de paquete de transferencia (.pdz).

Transferencia de plantillas de etiqueta con P-touch Transfer Express

### **Distribución del archivo de paquete de transferencia (.pdz) y P-touch Transfer Express al usuario <sup>6</sup>**

### **NOTA**

Si el usuario ya ha copiado la carpeta Transfer Express en su ordenador, no será necesario que el administrador se la envíe. En este caso, el usuario puede mover el archivo de paquete de transferencia distribuido a la carpeta descargada y posteriormente hacer doble clic en [**PtTrExp.exe**].

a Mueva el archivo de paquete de transferencia (.pdz) a la carpeta descargada.

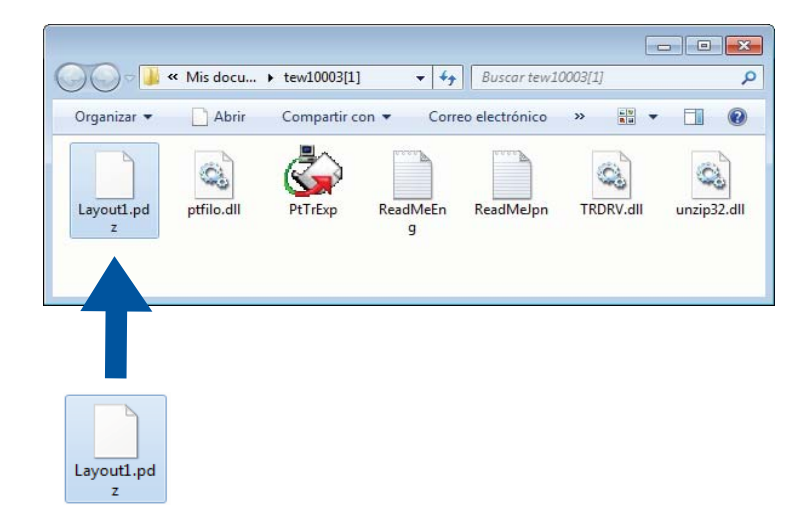

b Distribuya todos los archivos de la carpeta descargada al usuario.

### **Transferencia del archivo de paquete de transferencia (.pdz) a la impresora Brother <sup>6</sup>**

Con la aplicación P-touch Transfer Express que ha enviado el administrador, el usuario puede transferir el archivo de paquete de transferencia (.pdz) a la impresora Brother.

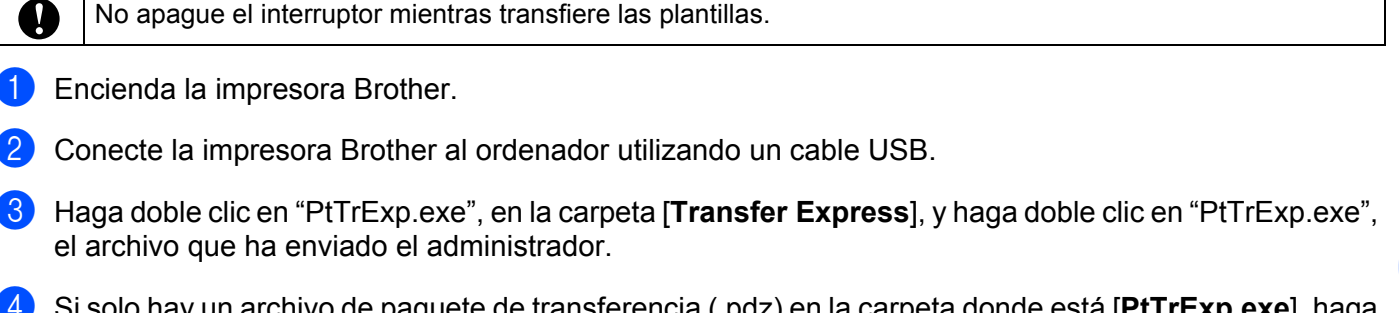

d Si solo hay un archivo de paquete de transferencia (.pdz) en la carpeta donde está [**PtTrExp.exe**], haga clic en [**Transfer**].

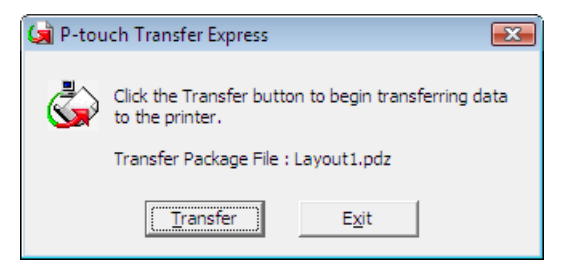

Se iniciará la transferencia del archivo de paquete de transferencia.

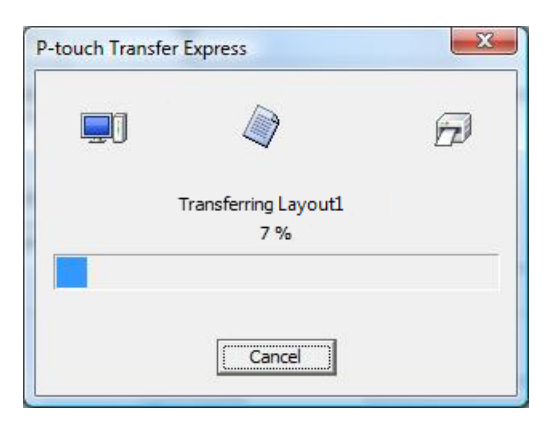

Si, por el contrario, hay varios archivos de paquete de transferencia (.pdz), o ninguno, en la carpeta donde se encuentra [**PtTrExp.exe**], haga clic en [**Browse**].

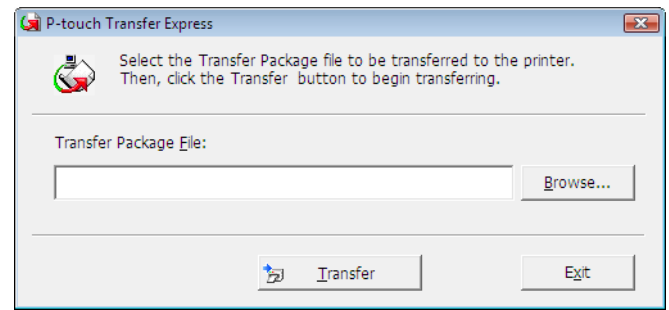

Seleccione el archivo de paquete de transferencia que desea transferir y, a continuación, haga clic en [**Abrir**].

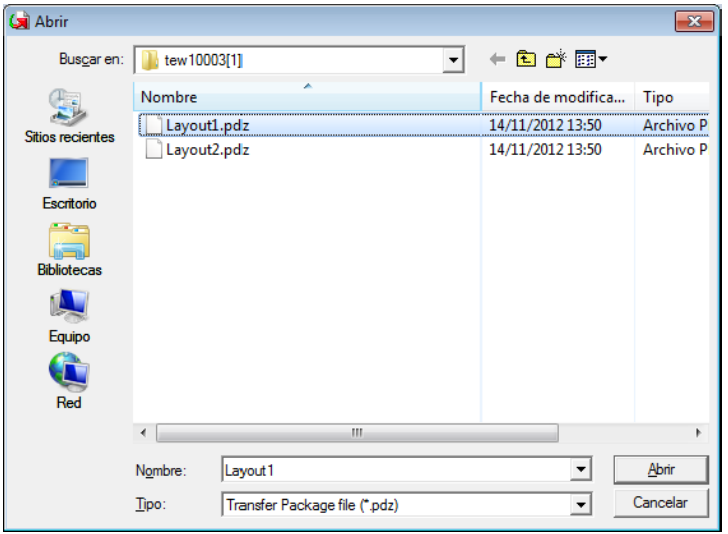

Haga clic en [**Transfer**].

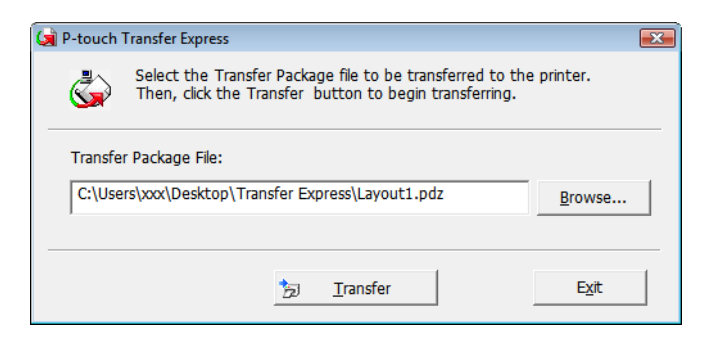

Transferencia de plantillas de etiqueta con P-touch Transfer Express

Haga clic en [**Yes**].

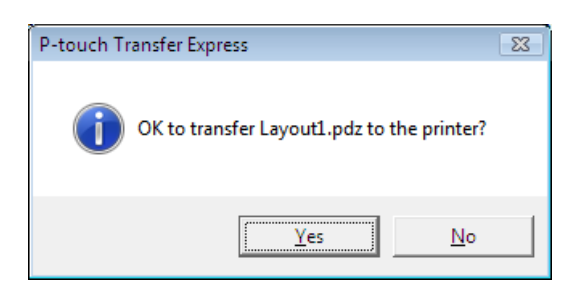

Se iniciará la transferencia del archivo de paquete de transferencia.

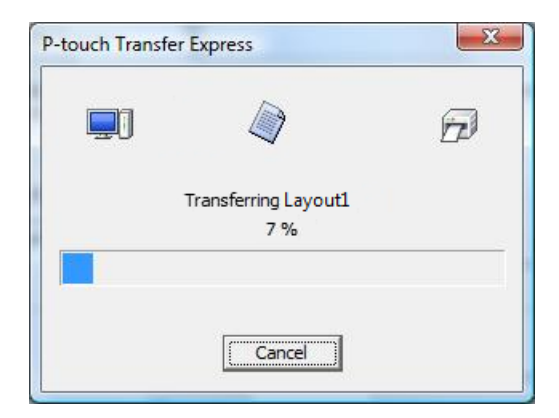

e Haga clic en [**OK**].

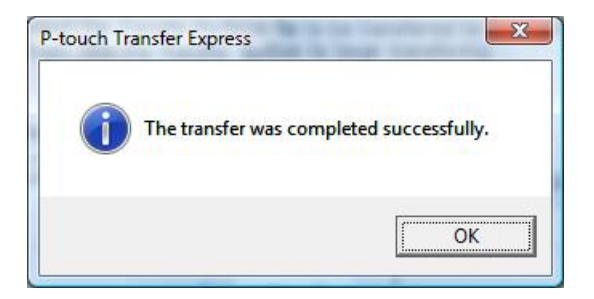

La transferencia del archivo de paquete de transferencia concluye.

## **Impresión de la lista de plantillas de etiqueta <sup>7</sup>**

Puede imprimir una lista de plantillas almacenadas en la impresora Brother TD.

Solo se puede listar un máximo de 99 archivos.

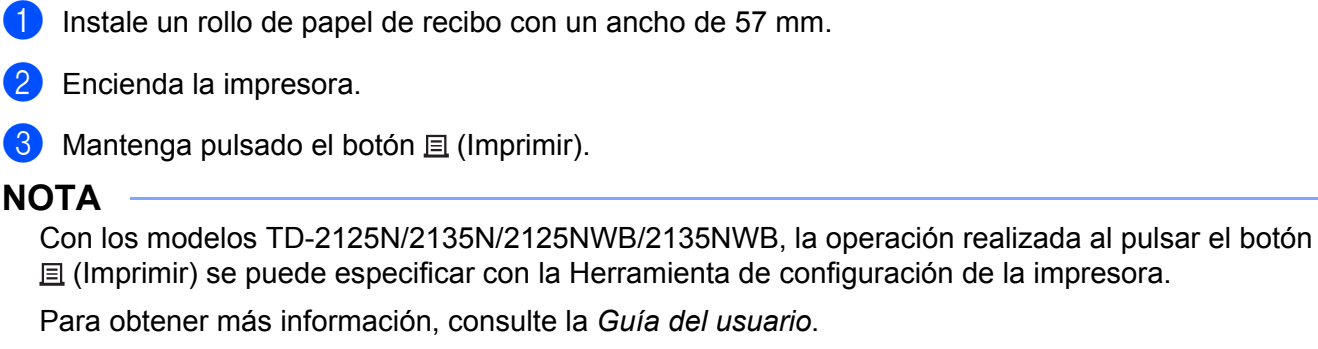

Se imprimirá la lista de plantillas de etiqueta.

**7**

Ø

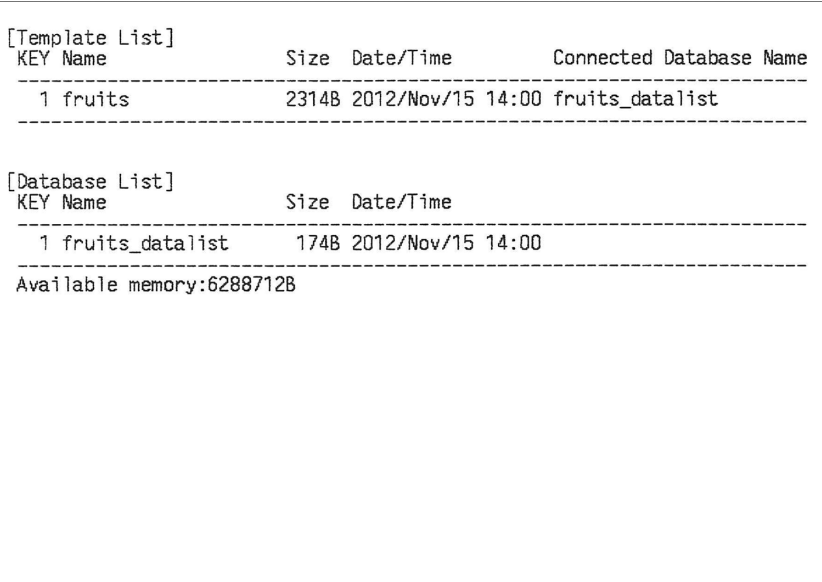

\* Estas etiquetas son solo un ejemplo ilustrativo.

**47**

**8**

# **Impresión de etiquetas mediante P-touch Template <sup>8</sup>**

### **Función P-touch Template <sup>8</sup>**

Si se conecta un lector de código de barras a la impresora, se pueden imprimir etiquetas y códigos de barras de forma sencilla mediante el escaneado de los códigos de barras.

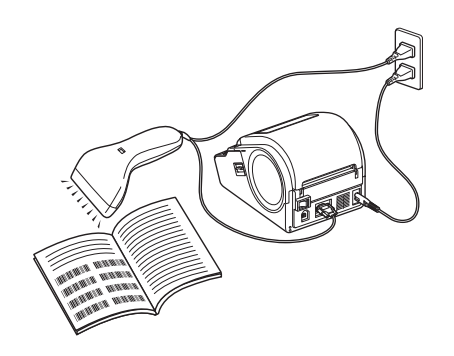

El enchufe puede variar en función del país.

#### **Operaciones básicas <sup>8</sup>**

*[Impresión de plantillas predefinidas](#page-55-0)* (Consulte *[Impresión de plantillas predefinidas](#page-55-0)*).

Si hay almacenados en la impresora diseños de etiquetas usados frecuentemente, se pueden imprimir sencillamente escaneando el código de barras de cada diseño de etiqueta.

*[Impresión del código de barras \(copia\)](#page-57-0)* (Consulte *[Impresión del código de barras \(copia\)](#page-57-0)*).

Un código de barras escaneado con el lector de códigos de barras se puede imprimir con el protocolo y el tamaño de una plantilla creada anteriormente.

 *[Impresión de etiquetas asistida por base de datos](#page-59-0)* (Consulte *[Impresión de etiquetas asistida por base](#page-59-0)  [de datos](#page-59-0)*).

Al vincular objetos de un diseño de etiquetas a una base de datos y posteriormente escanear los códigos de barras de clave, las etiquetas pueden imprimirse con los objetos de la plantilla sustituidos por los datos de la base de datos.

#### **Operaciones avanzadas <sup>8</sup>**

 *[Impresión con la función de numeración \(número serializado\)](#page-62-0)* (Consulte *[Impresión con la función de](#page-62-0)  [numeración \(número serializado\)](#page-62-0)*).

Las etiquetas pueden imprimirse incrementando automáticamente de forma simultánea un número o un código de barras en la etiqueta.

### **Preparación <sup>8</sup>**

Antes de conectar el lector de códigos de barras a la impresora, especifique la configuración del lector de códigos de barras y otras configuraciones en la herramienta P-touch Template Settings.

### **Especificación de ajustes en la herramienta P-touch Template Settings <sup>8</sup>**

a Descargue la herramienta P-touch Template Settings desde la página **Descargas** de su modelo en Brother support web [\(support.brother.com\)](https://support.brother.com) y luego ejecute "P-touch Template Settings.exe".

### **NOTA**

TD-2020A/2125N/2135N/2125NWB/2135NWB: para estos modelos, instale la "Herramienta de configuración de la impresora", que se puede descargar desde la página **Descargas** de su modelo en Brother support web [\(support.brother.com](https://support.brother.com)). Inicie la "Herramienta de configuración de la impresora" y a continuación haga clic en el botón [**Configuración de P-touch Template**]. Para obtener más información, consulte la *Guía del usuario*.

b Seleccione los ajustes adecuados y a continuación haga clic en el botón [**Set**].

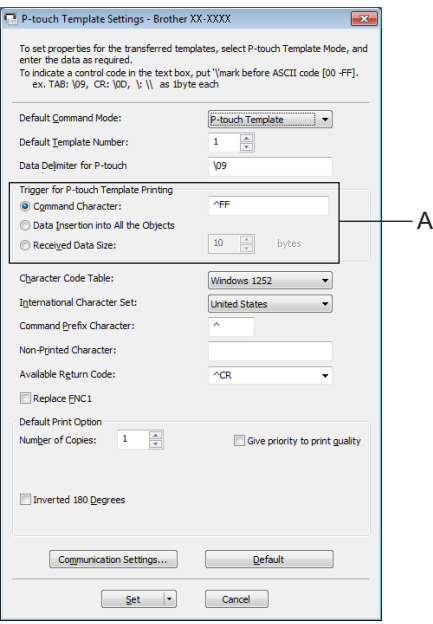

### **NOTA**

La cadena de texto predeterminada para el comando de inicio de impresión es "^FF", y la impresión comenzará cuando el lector de códigos de barras lea "^FF". Puede cambiar la configuración de inicio de impresión donde se indica con "A" en la captura de pantalla.

Si se selecciona [**Received Data Size**] y se especifica el número de bytes, la impresión empezará automáticamente cuando se hayan escaneado los códigos de barras para el número especificado de bytes. La configuración actual se restablecerá si decide imprimir desde un ordenador después de seleccionar la configuración.

### **Especificación de ajustes del lector de códigos de barras <sup>8</sup>**

- **1** Inicie la "Herramienta de configuración de la impresora" y, a continuación, haga clic en el botón [**Configuración de P-touch Template**].
- b Haga clic en el botón **[Communication Settings...]** (Configuración de comunicación).

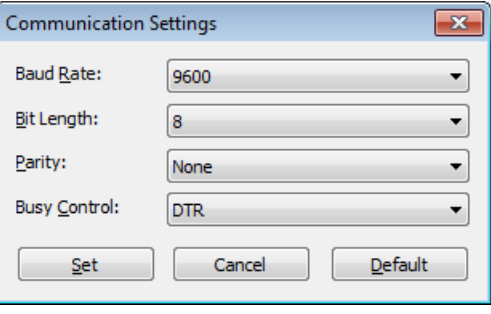

### **NOTA**

Se deben cambiar diversos ajustes, como la tasa en baudios, para utilizar la conexión RS-232C. Para obtener información sobre cómo cambiar la configuración, consulte el manual de funcionamiento del lector de códigos de barras.

**3** Cambie los ajustes según sea necesario y a continuación haga clic en el botón [Set].

### <span id="page-54-0"></span>**Conexión de un lector de código de barras <sup>8</sup>**

Conecte un lector de códigos de barras a la impresora.

■ Interfaces de conexión del lector de códigos de barras:

Para los modelos TD-2020A, utilice la interfaz RS-232C (D-sub 9 clavijas).

Para los modelos TD-2125N/2135N/2125NWB/2135NWB puede utilizarse la interfaz RS-232C o la interfaz de host USB.

Al utilizar una interfaz RS-232C, se debe utilizar el adaptador serie (PA-SCA-001) RJ25 a DB9M opcional.

- Modelos de lectores de códigos de barras recomendados cuyo funcionamiento ha sido confirmado (conexión USB)
	- OPI-3601, OPI-2201 (OPTOELECTRONICS CO., LTD.)
	- LS2208 (Motorola, Inc.)
- Criterios de selección de los lectores de códigos de barras
	- Al utilizar una conexión USB:

Modelos de clase HID que pueden identificarse como teclado

• Al utilizar una interfaz RS-232C:

Ajuste de tasa de baudios modificable

La configuración para el puerto serie de la impresora se muestra a continuación.

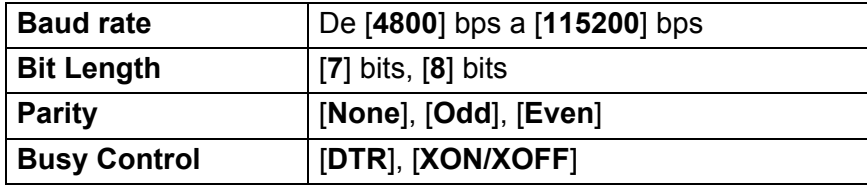

Los lectores de códigos de barras distintos de los modelos recomendados se pueden utilizar si cumplen los criterios de selección descritos.

Recomendamos comprobar las especificaciones del lector de códigos de barras antes de utilizarlo.

### **NOTA**

- Antes de utilizar esta función, transfiera el diseño o la plantilla de etiqueta que desee desde el ordenador a la impresora mediante P-touch Transfer Manager. Para obtener más información sobre P-touch Transfer Manager, consulte *[Uso de P-touch Transfer Manager](#page-27-0)* en esta guía.
- El lector de códigos de barras debe establecerse en el diseño de teclado inglés y para códigos de barras sin prefijo ni sufijo.
	- Al utilizar códigos de barras con caracteres codificados, utilice un lector de códigos de barras conectado a una interfaz RS-232C.
	- Para obtener más información sobre el uso del lector de códigos de barras y la especificación de su configuración, consulte el manual de funcionamiento del lector de códigos de barras o póngase en contacto con su fabricante.

### <span id="page-55-0"></span>**Impresión de plantillas predefinidas <sup>8</sup>**

Si se almacena en la impresora un diseño de etiqueta de uso frecuente, se pueden imprimir etiquetas idénticas simplemente escaneado los códigos de barras.

<Etiqueta Nombre>

<Etiqueta Dirección> Bill Anderson

**Mr. Bill Anderson** 4555 Cumberland Pkwy Anytown USA 95063

### **NOTA**

- Para obtener más información sobre los códigos de barras que se pueden escanear para varias configuraciones, consulte *[Lista de códigos de barras para especificar configuraciones](#page-78-0)* en esta guía.
- Los objetos agrupados se convertirán y se enviarán como una imagen.

a Mediante el uso de P-touch Transfer Manager, transfiera (desde P-touch Editor a la impresora) el diseño de etiqueta que se imprimirá. (Para obtener más información sobre P-touch Transfer Manager, consulte *[Uso de P-touch Transfer Manager](#page-27-0)* en esta guía).

### **NOTA**

Se puede convertir un objeto de texto de la etiqueta en una imagen. El texto no se puede cambiar una vez convertido en imagen. Esto es útil para proteger las plantillas de uso frecuente de ediciones accidentales.

En la ventana de diseño de P-touch Editor, haga clic con el botón derecho del ratón en el objeto de texto y, a continuación, haga clic en [**Propiedades**]. Haga clic en la pestaña [**Expandido**] y, a continuación, seleccione la casilla de verificación [**El texto no se puede editar**].

Si no, haga clic en [**Opciones**] en el menú [**Herramientas**], haga clic en la pestaña [**General**] y a continuación seleccione la casilla de verificación [**Mostrar pestañas expandidas de propiedades de objetos**] bajo [**Otros**].

Al desactivar la casilla de verificación, el objeto se vuelve a convertir a texto que se puede editar.

b Cuando se transfieren datos a [**Configuraciones**] en P-touch Transfer Manager, se especifica automáticamente el número de [**Asignación de clave**].

### **NOTA**

Especifique un número de [**Asignación de clave**] entre 1 y 10 para diseños de etiqueta que se utilizarán con impresiones de plantillas predeterminadas.

- $\overline{3}$  Seleccione la carpeta que contiene los datos que deben transferirse y a continuación haga clic en el botón [**Transferir**] para transferir los datos a la impresora.
- d Escanee el código de barras "Comando P-touch Template (inicializar + especificar configuración)". Consulte *[Lista de códigos de barras para especificar configuraciones](#page-78-0)*.
- **5** En los códigos de barras de "Configuración básica", escanee el código de barras para el parámetro cuya configuración va a especificarse.

### **NOTA**

- La configuración puede especificarse para varios parámetros.
- Si no se especifica ningún ajuste, P-touch Template Settings imprimirá una etiqueta. El ajuste predeterminado de P-touch Template Settings es una copia única con "Corte automático" activado.

Para obtener más información sobre la herramienta P-touch Template Settings, descargue "*Comandos de referencia y manual de plantillas P-touch*" (solo en inglés) de la página **Manuales** de su modelo en Brother support web:

[support.brother.com](https://support.brother.com).

Bajo **[Select your region/country]** (Seleccione su región/país) haga su selección de región y país, seleccione su producto y vaya a [**Descargas**].

• Para especificar el número de copias que se deben imprimir, escanee el código de barras "Número de copias" y, a continuación, escanee los códigos de barras bajo "Para introducir números" para especificar un número de tres dígitos.

Ejemplo:

Especifique los números escaneando los códigos de barras de la forma siguiente: 7-[0][0][7], 15-[0][1][5]

- Para cambiar el ajuste del número de copias, escanee el código de barras "Número de copias" de nuevo y, a continuación, escanee los códigos de barras del nuevo número de tres dígitos.
- 6 Escanee el código de barras en "Número de plantilla predeterminada" con el mismo número que el número de [**Asignación de clave**] para el diseño de etiqueta que se debe imprimir.

Se imprime la etiqueta especificada.

### <span id="page-57-0"></span>**Impresión del código de barras (copia) <sup>8</sup>**

Un código de barras escaneado con el lector de códigos de barras se puede imprimir con el protocolo y el tamaño de una plantilla creada anteriormente.

### **NOTA**

- Para obtener más información sobre los códigos de barras que se pueden escanear para varias configuraciones, consulte *[Lista de códigos de barras para especificar configuraciones](#page-78-0)* en esta guía.
- Si el código de barras que va a escanearse con el lector de códigos de barras tiene un protocolo distinto del de la plantilla de código de barras ya registrada con la impresora, puede que no sea posible que se cree y se imprima el código de barras.
- a Mediante el uso de P-touch Transfer Manager, transfiera (desde P-touch Editor a la impresora) la plantilla de código de barras que se imprimirá. (Para obtener más información sobre P-touch Transfer Manager, consulte *[Uso de P-touch Transfer Manager](#page-27-0)* en esta guía).

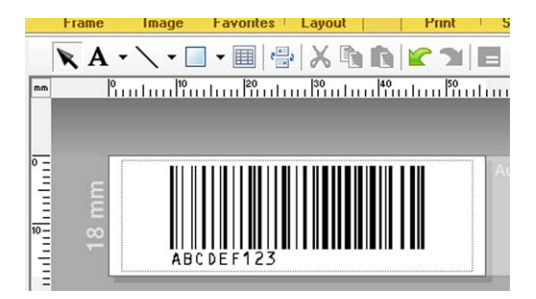

CODE128/9 dígitos/69  $\times$  17 mm

### **NOTA**

Asegúrese de crear plantillas de códigos de barras que cumplan los límites de tamaño y número de dígitos del código de barras que se debe crear. El código de barras no se puede crear si supera el número de dígitos especificados en la plantilla.

- b Cuando se transfieren datos a [**Configuraciones**] en P-touch Transfer Manager, se especifica automáticamente el número de [**Asignación de clave**].
- $\overline{3}$  Seleccione la carpeta que contiene los datos que deben transferirse y a continuación haga clic en el botón [**Transferir**] para transferir los datos a la impresora.
- $\overline{4}$  Escanee el código de barras "Comando P-touch Template (inicializar + especificar configuración)". Consulte *[Lista de códigos de barras para especificar configuraciones](#page-78-0)*.
- e En los códigos de barras de "Configuración básica", escanee el código de barras para el parámetro cuya configuración va a especificarse.

### **NOTA**

- La configuración puede especificarse para varios parámetros.
- Si no se especifica ningún ajuste, las etiquetas se imprimirán según los ajustes especificados en la herramienta P-touch Template Settings. El ajuste predeterminado de P-touch Template Settings es una copia única con "Corte automático" activado. Para obtener más información sobre la herramienta P-touch Template Settings, descargue "*Comandos de referencia y manual de plantillas P-touch*" (solo en inglés) de la página **Manuales** de su modelo en Brother support web: [support.brother.com](https://support.brother.com).

Bajo **[Select your region/country]** (Seleccione su región/país) haga su selección de región y país, seleccione su producto y vaya a [**Descargas**].

• Para especificar el número de copias que se deben imprimir, escanee el código de barras "Número de copias" y, a continuación, escanee los códigos de barras bajo "Para introducir números" para especificar un número de tres dígitos. El ajuste se aplica automáticamente cuando se han especificado tres dígitos.

Ejemplo:

Especifique los números escaneando los códigos de barras de la forma siguiente: 7-[0][0][7], 15-[0][1][5]

- Para cambiar el ajuste del número de copias, escanee el código de barras "Número de copias" de nuevo y, a continuación, escanee los códigos de barras del nuevo número de tres dígitos.
- f Escanee el código de barras "Seleccionar plantilla" y, a continuación, escanee los códigos de barras bajo "Para introducir números" para especificar el número de [**Asignación de clave**] (tres dígitos) para la plantilla de código de barras.

### **NOTA**

• El ajuste se aplica automáticamente cuando se han especificado tres dígitos.

Ejemplo:

Especifique los números escaneando los códigos de barras de la forma siguiente: 7-[0][0][7], 15-[0][1][5]

- Si se ha utilizado P-touch Editor para crear e imprimir códigos de barras "^TS007" o "^TS015" (para los ejemplos anteriores), el escaneado de estos códigos de barras reduce el número de códigos de barras que deberán escanearse.
- Para cambiar el número, escanee el código de barras "Seleccionar plantilla" de nuevo y, a continuación, escanee los códigos de barras para el nuevo número de tres dígitos.

g Escanee el código de barras cuyos datos se deben utilizar.

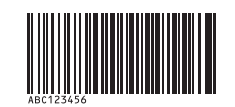

(CODE128/9 dígitos)

- Escanee el código de barras "Iniciar la impresión".
- $\Theta$  El código de barras se imprime con el protocolo y el tamaño especificados en la plantilla.

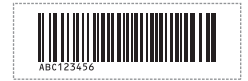

### <span id="page-59-0"></span>**Impresión de etiquetas asistida por base de datos <sup>8</sup>**

Al vincular objetos de un diseño de etiquetas a una base de datos y posteriormente escanear los códigos de barras de clave, las etiquetas pueden imprimirse con los objetos de la plantilla sustituidos por los datos de la base de datos.

### **NOTA**

- El código de barras de clave es el código de barras de la información presente en el archivo de base de datos, en la columna izquierda de la vista de registro (campo "A" en vista de formulario). Estos códigos de barras de clave deben crearse con antelación.
- La información de la base de datos del campo "A" de la vista de formulario no puede incluir otros datos. Además, aunque la información contenga dos líneas de datos, solo se reconoce la primera al escanear el código de barras con el lector de códigos de barras. Por lo tanto, debe introducir únicamente una línea de datos en la información del campo "A" de la vista de formulario.
- Para obtener más información acerca de los códigos de barras que se pueden escanear para las diversas configuraciones, consulte *[Lista de códigos de barras para especificar configuraciones](#page-78-0)*.

Conecte el archivo de base de datos al diseño de etiqueta para imprimir.

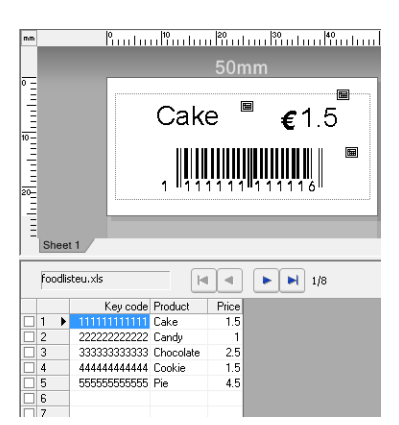

Para obtener más información sobre cómo especificar la configuración, consulte la Ayuda de P-touch Editor.

b Utilizando P-touch Transfer Manager, transfiera el diseño de etiqueta desde P-touch Editor a la impresora.

(Para obtener más información sobre P-touch Transfer Manager, consulte *[Uso de P-touch Transfer](#page-27-0)  [Manager](#page-27-0)* en esta guía).

El archivo de base de datos también se transfiere.

- **3** Cuando se transfieren datos a [**Configuraciones**] en P-touch Transfer Manager, se especifica automáticamente el número de [**Asignación de clave**].
- $\overline{4}$  Seleccione la carpeta que contiene los datos que deben transferirse y a continuación haga clic en el botón [**Transferir**] para transferir los datos a la impresora.
- **Escanee el código de barras "Comando P-touch Template".** Consulte *[Lista de códigos de barras para especificar configuraciones](#page-78-0)*.

f En los códigos de barras de "Configuración básica", escanee el código de barras para el parámetro cuya configuración va a especificarse.

### **NOTA**

- La configuración puede especificarse para varios parámetros.
- Si no se especifica ningún ajuste, las etiquetas se imprimirán según los ajustes especificados en la herramienta P-touch Template Settings. El ajuste predeterminado de P-touch Template Settings es una copia única con "Corte automático" activado. Para obtener más información sobre la herramienta P-touch Template Settings, descargue "*Comandos de referencia y manual de plantillas P-touch*" (solo en inglés) de la página **Manuales** de su modelo en Brother support web: [support.brother.com](https://support.brother.com).

Bajo **[Select your region/country]** (Seleccione su región/país) haga su selección de región y país, seleccione su producto y vaya a [**Descargas**].

• Para especificar el número de copias que se deben imprimir, escanee el código de barras "Número de copias" y, a continuación, escanee los códigos de barras bajo "Para introducir números" para especificar un número de tres dígitos. El ajuste se aplica automáticamente cuando se han especificado tres dígitos. Ejemplo:

Especifique los números escaneando los códigos de barras de la forma siguiente: 7-[0][0][7], 15-[0][1][5]

- Para cambiar el ajuste del número de copias, escanee el código de barras "Número de copias" de nuevo y, a continuación, escanee los códigos de barras del nuevo número de tres dígitos.
	-
- **7** Escanee el código de barras "Seleccionar plantilla" y, a continuación, escanee los códigos de barras bajo "Para introducir números" para especificar el número de [**Asignación de clave**] (tres dígitos) para la plantilla de código de barras.

### **NOTA**

• El ajuste se aplica automáticamente cuando se han especificado tres dígitos.

Ejemplo:

Especifique los números escaneando los códigos de barras de la forma siguiente: 7-[0][0][7], 15-[0][1][5]

- De la misma forma, "Delimitador" (en el paso *[Escanee el código de barras "Delimitador".](#page-60-1)*) e "Iniciar la impresión" (en el paso *[Escanee el código de barras "Iniciar la impresión".](#page-60-0)*) se pueden combinar para crear un único código de barras.
- Para cambiar el número, escanee el código de barras "Seleccionar plantilla" de nuevo y, a continuación, escanee los códigos de barras para el nuevo número de tres dígitos.

8 Escanee el código de barras de clave cuyos datos se deben utilizar en el archivo de base de datos.

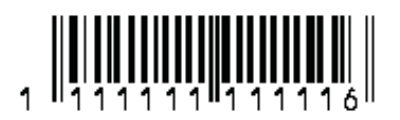

- <span id="page-60-1"></span>9 Escanee el código de barras "Delimitador".
- <span id="page-60-0"></span>Escanee el código de barras "Iniciar la impresión".

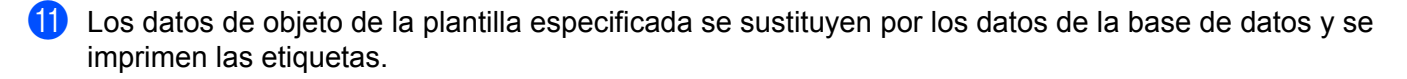

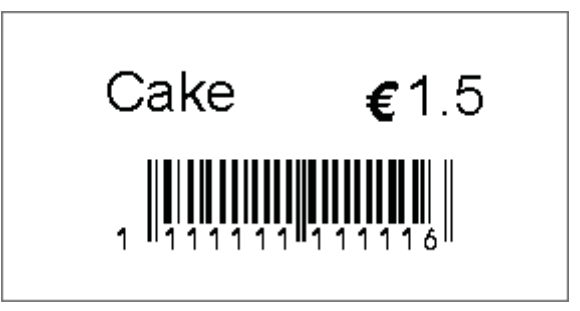

### <span id="page-62-0"></span>**Impresión con la función de numeración (número serializado)**

Las etiquetas pueden imprimirse incrementando automáticamente de forma simultánea un número o un código de barras en la etiqueta.

### **Para una etiqueta de texto <sup>8</sup>**

#### **Procedimientos de utilización**

Crear la etiqueta de texto  $\rightarrow$  Transferir el diseño de etiqueta a la impresora  $\rightarrow$  Imprimir la etiqueta

**Procedimiento**

 $\blacksquare$  Cree la etiqueta de texto.

- **1** Inicie P-touch Editor.
- **2** Escriba el texto.

Ejemplo:

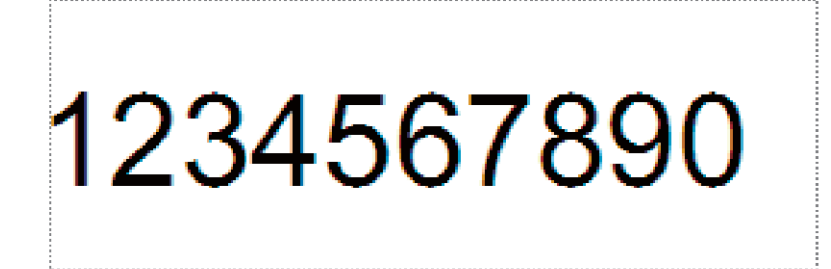

**3** Haga clic y arrastre el cursor para resaltar el campo Numeración.

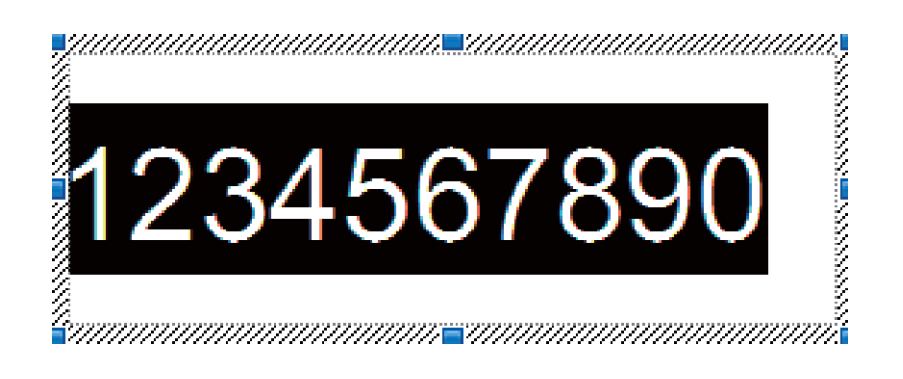

**4** Haga clic con el botón derecho del ratón en los números y a continuación haga clic en [**Numeración**].

### **NOTA**

- Se pueden especificar hasta 9 objetos de Numeración en una única plantilla.
- Se puede especificar un máximo de 15 caracteres para un campo de Numeración.

2) Asegúrese de que la impresora esté conectada al ordenador y a continuación transfiera el diseño de etiqueta a la impresora.

**1** Haga clic en [**Archivo**] - [**Transferir plantilla**] para iniciar Transfer Manager.

### **NOTA**

Seleccione el diseño de etiqueta de la lista y a continuación haga clic con el botón derecho del ratón sobre el diseño de etiqueta para que aparezca un menú.

Haga clic en [**Asignación de clave**] para seleccionar un número de clave.

Este es el número de plantilla de etiqueta que se utilizará en la impresión.

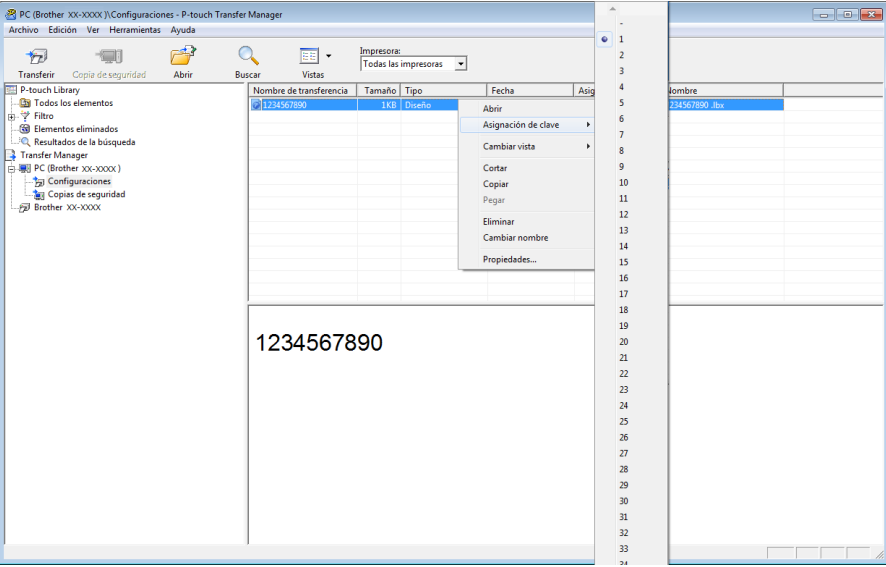

**2** Haga clic en [**Transferir**] para transferir el diseño de etiqueta a la impresora.

**8** Conecte el lector de códigos de barras. Para obtener más información, consulte *[Conexión de un lector de código de barras](#page-54-0)* en esta guía.

- 4 Imprima la etiqueta.
	- **1** Con el lector de códigos de barras, escanee el código de barras "Comando P-touch Template (inicializar + especificar configuración)".

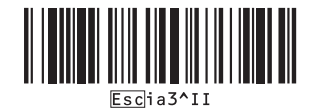

**2** Consulte el ejemplo siguiente y escanee el código de barras para el número especificado como número de clave.

Ejemplo para el número de clave 5:

Seleccionar plantilla

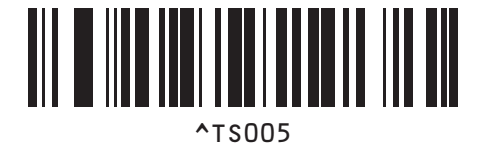

**3** Escanee el código de barras "Número de copias serializadas".

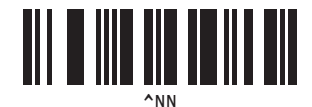

**4** Especifique el número de copias que se imprimirán. Consulte "Para introducir números" en *[Para introducir números](#page-79-0)1* y escanee los códigos de barras para los tres dígitos del número de copias que se imprimirán. Ejemplo para 5 copias:

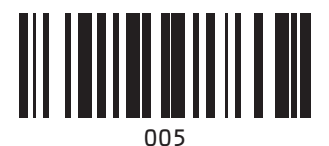

**5** Escanee el código de barras "Iniciar la impresión", que se muestra a continuación.

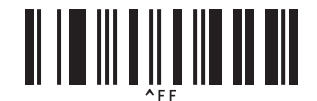

Para este ejemplo, se imprimirán las etiquetas con los números 1234567890 a 1234567894.

### **NOTA**

- El campo Numeración aumentará en 1 con cada etiqueta que se imprima.
- El recuento se almacenará en la impresora, incluso aunque esté apagada.
- Para reajustar el recuento al número original, escanee el código de barras "Inicializar datos de plantilla", que se muestra a continuación.

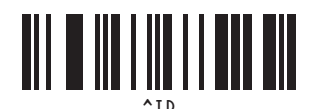

### **Para una etiqueta de código de barras <sup>8</sup>**

#### **Procedimientos de utilización**

Crear la etiqueta de código de barras - Transferir el diseño de etiqueta a la impresora - Imprimir la etiqueta

**Procedimiento**

**a Cree la etiqueta de código de barras.** 

- **1** Inicie P-touch Editor.
- **2** Haga clic en [**Insertar**] [**Código de barras**] para que aparezca el cuadro de diálogo de propiedades del código de barras, y a continuación especifique la configuración.

Ejemplo:

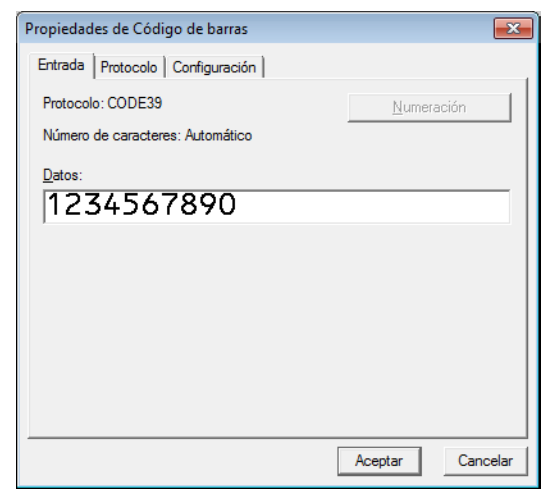

**3** Haga clic y arrastre el cursor para resaltar el campo Numeración.

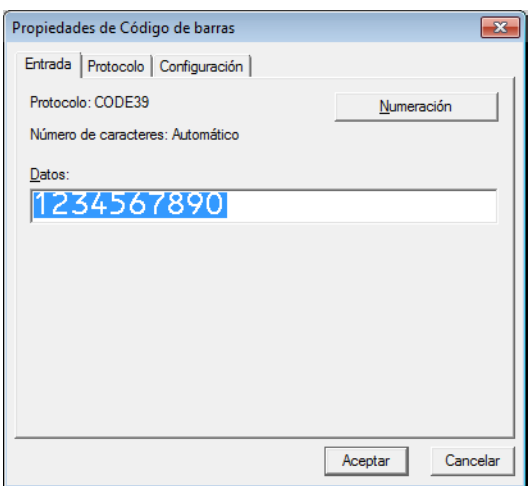

**4** Haga clic en el botón [**Numeración**] y a continuación haga clic en el botón [**Aceptar**].

#### **NOTA**

- Se pueden especificar hasta 9 objetos de Numeración en una única plantilla.
- Se puede especificar un máximo de 15 caracteres para un campo de Numeración.
	- **2** Asegúrese de que la impresora esté conectada al ordenador y a continuación transfiera el diseño de etiqueta a la impresora.
		- **1** Haga clic en [**Archivo**] [**Transferir plantilla**] para iniciar Transfer Manager.

### **NOTA**

Seleccione el diseño de etiqueta de la lista y a continuación haga clic con el botón derecho del ratón sobre el diseño de etiqueta para que aparezca un menú.

Haga clic en [**Asignación de clave**] para seleccionar un número de clave.

Este es el número de plantilla de etiqueta que se utilizará en la impresión.

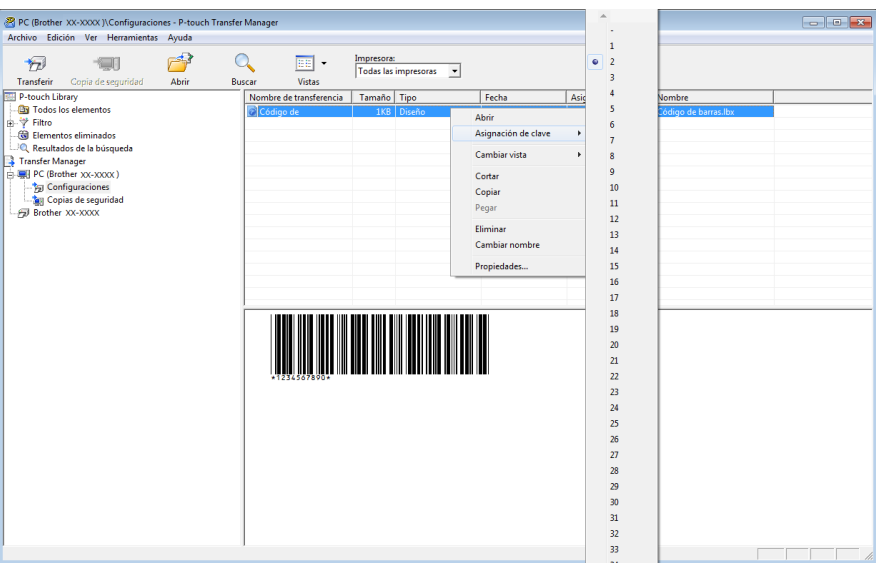

**2** Haga clic en [**Transferir**] para transferir el diseño de etiqueta a la impresora.

<sup>3</sup> Conecte el lector de códigos de barras. Para obtener más información sobre cómo establecer conexiones, consulte *[Conexión de un lector de](#page-54-0)  [código de barras](#page-54-0)*.

- 4 Imprima la etiqueta.
	- **1** Con el lector de códigos de barras, escanee el código de barras "Comando P-touch Template (inicializar + especificar configuración)".

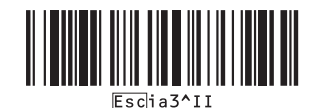

**2** Consulte el ejemplo siguiente y escanee el código de barras para el número especificado como número de clave.

Ejemplo para el número de clave 6:

■ Seleccionar plantilla

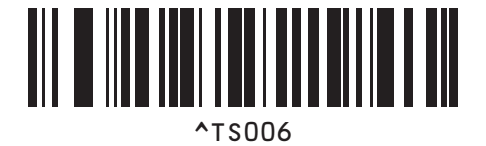

**3** Escanee el código de barras "Número de copias serializadas".

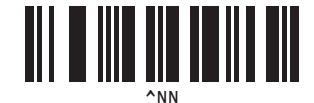

**4** Especifique el número de copias que se imprimirán. Consulte "Para introducir números" en *[Para introducir números](#page-79-0)1* y escanee los códigos de barras para los tres dígitos del número de copias que se imprimirán. Ejemplo para 5 copias:

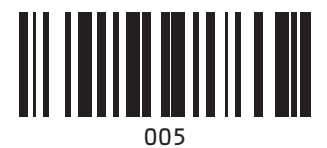

**5** Escanee el código de barras "Iniciar la impresión", que se muestra a continuación.

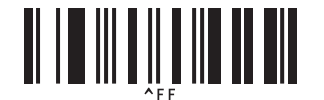

Para este ejemplo, se imprimirán las etiquetas con los números 1234567890 a 1234567894.

### **NOTA**

- El campo Numeración aumentará en 1 con cada etiqueta que se imprima.
- El recuento se almacenará en la impresora, incluso aunque esté apagada.
- Para reajustar el recuento al número original, escanee el código de barras "Inicializar datos de plantilla", que se muestra a continuación.

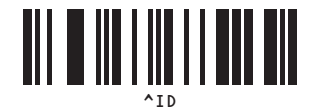

**9**

# **Actualización de P-touch Editor y del firmware <sup>9</sup>**

Obtenga la última versión de P-touch Editor mediante la herramienta P-touch Update Software.

### **NOTA**

- Descargue P-touch Update Software desde la página **Descargas** de su modelo en Brother support web ([support.brother.com](https://support.brother.com)) e instálelo en su ordenador.
- Debe estar conectado a Internet para iniciar P-touch Update Software.
- En las siguientes capturas de pantalla, "XX-XXXX" representa el nombre del modelo de la impresora.

### **Actualización de P-touch Editor Software <sup>9</sup>**

### **Para Windows 10**

Haga clic en el botón **Inicio** y, después, seleccione [**Brother P-touch**] - [**P-touch Update Software**].

### **Para Windows 8.1**

Haga clic en [**Inicio**]/[**Aplicaciones**] y, a continuación, haga clic en [**P-touch Update Software**].

b Haga clic en el icono [**Actualización del software del ordenador**].

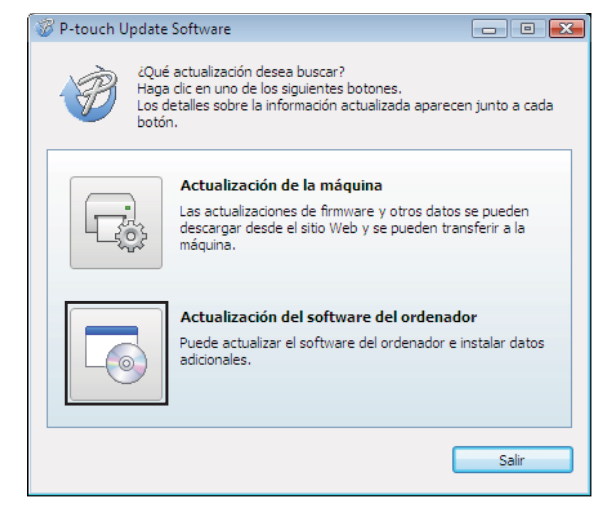

<sup>3</sup> Seleccione su impresora e idioma y, a continuación, active la casilla de verificación situada junto a P-touch Editor y haga clic en [**Instalar**].

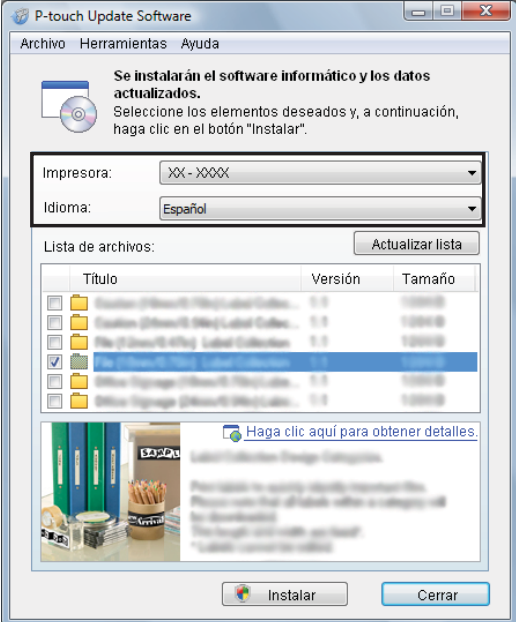

4 Se muestra un mensaje que indica que la instalación ha finalizado.

### **Actualización del firmware <sup>9</sup>**

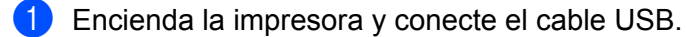

#### **2** Para Windows 10

Haga clic en el botón **Inicio** y, después, seleccione [**Brother P-touch**] - [**P-touch Update Software**].

### **Para Windows 8.1**

Vaya a [**Inicio**] y seleccione [**P-touch Update Software**].

**3** Haga clic en el icono [**Actualización de la máquina**].

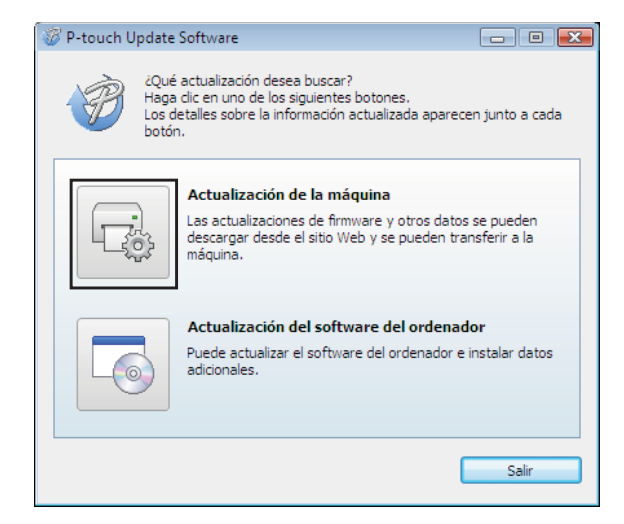
$\mathbf{\Omega}$ 

d Seleccione la [**Impresora**], compruebe que se muestre [**La máquina está conectada correctamente.**] y, después, haga clic en [**Aceptar**].

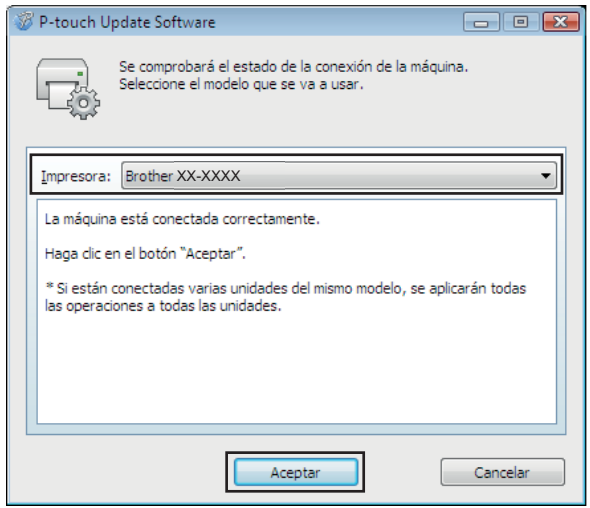

6 Seleccione el idioma, marque la casilla de verificación situada junto al firmware que desee actualizar y haga clic en [**Transferir**].

No apague la impresora ni desconecte el cable mientras se transfieren los datos.

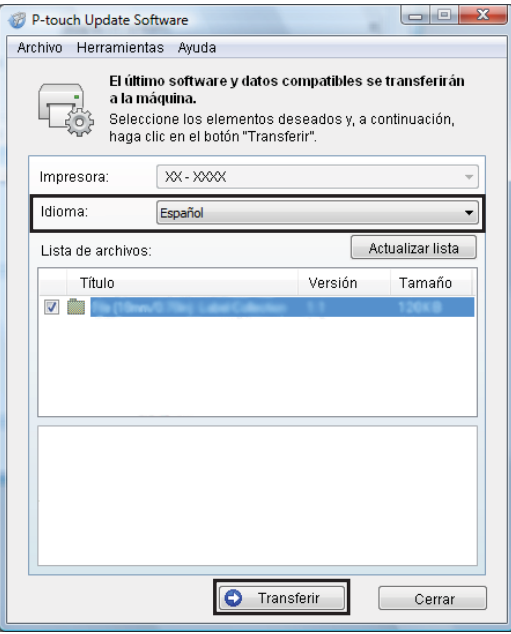

f Compruebe el contenido que se va a actualizar y haga clic en [**Inicio**] para comenzar con la actualización.

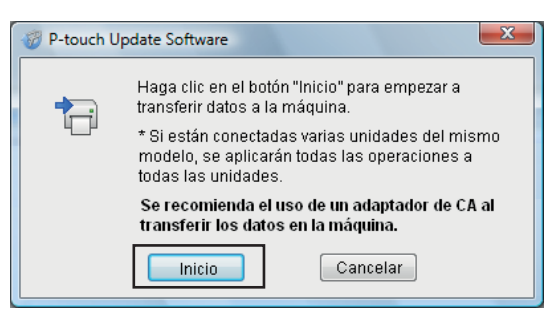

g Esta pantalla se muestra en el ordenador mientras se actualiza el software.

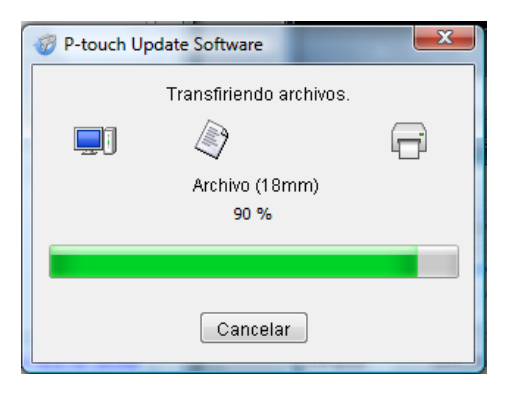

#### **NOTA**

No apague la impresora durante el proceso de actualización.

**8** Haga clic en [Aceptar] para completar la actualización.

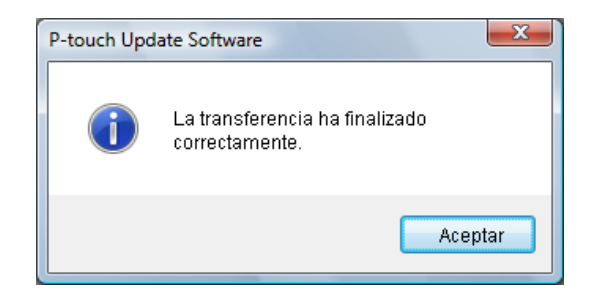

# **10**

## **Impresión de etiquetas distribuida entre varias impresoras**

## **Impresión distribuida <sup>10</sup>**

Al imprimir una gran cantidad de etiquetas, la impresión se puede distribuir entre distintas impresoras. Dado que la impresión se realiza a la vez, el tiempo total de impresión se puede reducir.

#### **NOTA**

- La impresión se puede distribuir entre impresoras conectadas mediante una conexión USB o una conexión de red. La conexión de red solo está disponible con los modelos TD-2125N/2135N/2125NWB/2135NWB.
- El número de páginas para imprimir se divide automáticamente entre las impresoras seleccionadas. Si el número de páginas especificado no se puede dividir de forma equitativa entre las impresoras, se dividirá en el orden de las impresoras enumeradas en el cuadro de diálogo "Ajustes de impresión distribuida" cuan[d](#page-75-0)o se especifiquen los ajustes de impresión en el paso  $\bullet$ .

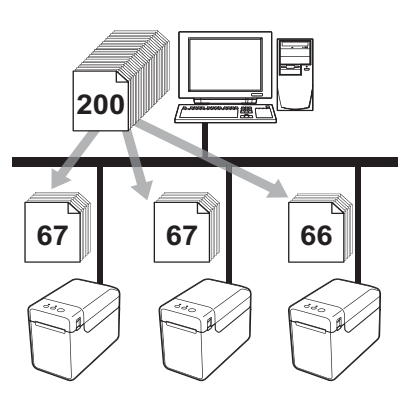

- a En el menú [**Archivo**] de P-touch Editor, haga clic en [**Imprimir**].
- b Haga clic en [**Propiedades…**].
- c Seleccione la pestaña [**Avanzado**], seleccione la casilla de verificación [**Impresión distribuida**] y haga clic en [**Ajustes**].

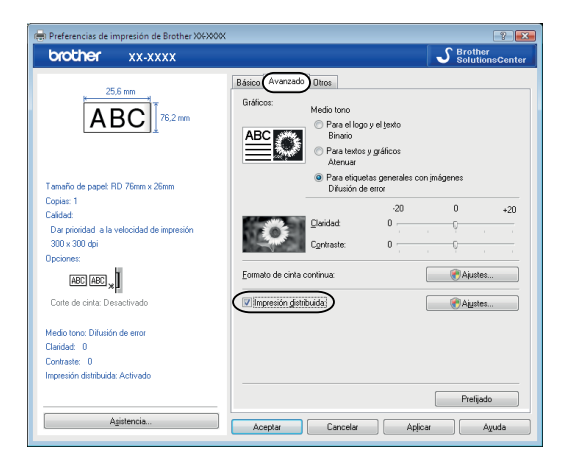

<span id="page-75-0"></span>d En el cuadro de diálogo [**Ajustes de impresión distribuida**], seleccione las impresoras que se van a utilizar en la impresión distribuida.

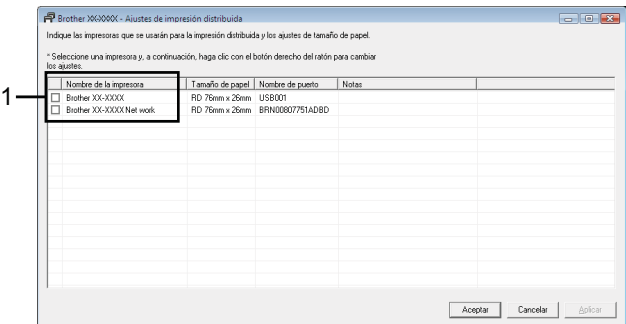

1 Seleccione la casilla de verificación junto a [**Nombre de la impresora**] que se debe utilizar para la impresión distribuida.

**65** Especifique el tamaño de etiqueta que se debe utilizar para la impresión.

#### **A. Si solo se ha seleccionado una impresora.**

En el cua[d](#page-75-0)ro de diálogo del paso  $\bullet$ , seleccione la impresora cuya configuración se debe especificar y haga doble clic en ella o bien haga clic con el botón derecho del ratón y, a continuación, haga clic en [**Ajustes**]. En la lista desplegable [**Tamaño de papel**], seleccione el tamaño de la etiqueta.

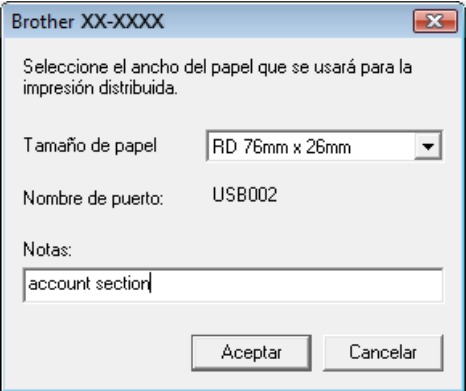

#### **NOTA**

- La información que se [d](#page-75-0)ebe mostrar en el cuadro de diálogo del paso  $\bullet$  se puede introducir en el cuadro de texto [**Notas**].
- Si se selecciona [**\* Cualquier papel**] en la lista desplegable [**Tamaño de papel**], se imprimirán todas las impresoras distribuidas seleccionadas, con independencia del tamaño de etiqueta cargado.

#### **B. Si se han seleccionado varias impresoras.**

En el cua[d](#page-75-0)ro de diálogo del paso  $\bullet$ , seleccione las impresoras cuya configuración se debe especificar, y haga clic con el botón derecho del ratón en ellas y haga clic en [**Ajustes**]. En la lista desplegable [**Tamaño de papel**], seleccione el tamaño de la etiqueta. Se aplica la misma configuración de tamaño de etiqueta en todas las impresoras seleccionadas.

Impresión de etiquetas distribuida entre varias impresoras

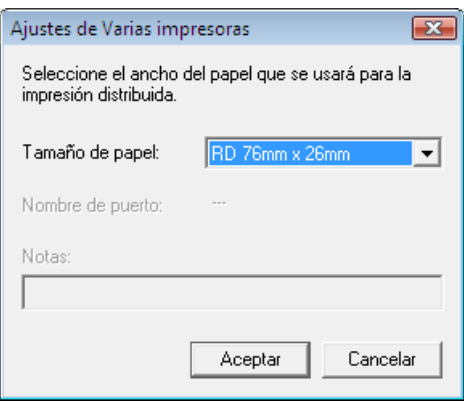

#### **NOTA**

- Los ajustes bajo [**Nombre de puerto**] y [**Notas**] no están disponibles.
- Si se selecciona [**\* Cualquier papel**] en la lista desplegable [**Tamaño de papel**], se imprimirán todas las impresoras distribuidas seleccionadas, con independencia del tamaño de etiqueta cargado.

**6** Haga clic en [Aceptar] para cerrar la ventana de ajuste del tamaño de etiqueta.

- g Haga clic en [**Aceptar**] para cerrar la ventana [**Ajustes de impresión distribuida**]. La configuración ha finalizado.
- **8** Haga clic en [**Aceptar**] para iniciar la impresión distribuida.

#### **NOTA**

Se recomienda realizar una prueba de conexión para el entorno operativo. Para obtener más información, póngase en contacto con un representante de ventas.

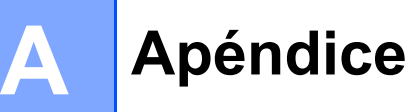

### **Procedimiento general para la función P-touch Template**

El procedimiento general para utilizar la función P-touch Template se describe a continuación.

Para obtener más información sobre cómo especificar diversas configuraciones, consulte *[Impresión de](#page-51-0)  [etiquetas mediante P-touch Template](#page-51-0)*.

Antes de conectar el lector de códigos de barras a esta impresora, asegúrese de especificar los ajustes del lector de códigos de barras y los ajustes de la herramienta P-touch Template Settings especificados durante la preparación. Para ver el procedimiento detallado, consulte *[Preparación](#page-52-0)*.

- **1** Utilice P-touch Editor para crear una plantilla y, a continuación, transferirla a la impresora.
- b Conecte el lector de códigos de barras a la impresora.
- <sup>3</sup> Escanee el código de barras "Comando P-touch Template". Esto permite que se pueda especificar la configuración o borrar la configuración anterior.
- **4.** Escanee el código de barras "Configuración básica". Especifique el número de copias que se imprimirán.
- **Especifique la configuración adecuada (A, B o C).**

#### A. Impresión de la plantilla predefinida

1 Escanee el código de barras "Número de plantilla predefinida".

#### **B.** Impresión de códigos de barras

- 1 Escanee el código de barras "Seleccionar plantilla" y, a continuación, los códigos de barras bajo "Para introducir números".
- 2 Escanee el código de barras cuyos datos desea utilizar o copiar.
- 3 Escanee el código de barras "Iniciar la impresión".

#### **C. Impresión de etiquetas asistida por base de datos <sup>A</sup>**

- 1 Escanee el código de barras "Seleccionar plantilla" y, a continuación, los códigos de barras bajo "Para introducir números".
- 2 Escanee el código de barras de clave para los datos de la base de datos que se utilizará.
- 3 Escanee el código de barras "Delimitador".
- 4 Escanee el código de barras "Iniciar la impresión".
- 6 Se imprime la etiqueta especificada.

## Lista de códigos de barras para especificar configuraciones

Esta lista incluye los códigos de barras para especificar configuraciones utilizados en *[Impresión de etiquetas](#page-51-0)  [mediante P-touch Template](#page-51-0)*.

#### **NOTA**

- Cuando utilice los códigos de barras de esta lista, establezca "Trigger for P-touch Template Printing" y "Command Prefix Character" en sus valores predeterminados en P-touch Template Settings.
- Al imprimir códigos de barras que se escanearán para imprimir etiquetas, imprima los códigos de barras en alta resolución.
- Es posible que estos códigos de barras de ejemplo no se lean correctamente, en función de la calidad de la impresión.
- Comando P-touch Template (inicializar + especificar configuración)

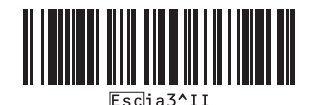

■ Configuración básica

**Número de copias[1](#page-80-0) A**<u> ALITE III I ALITE III ALI</u>

 $\blacksquare$  Para introducir números<sup>1</sup>

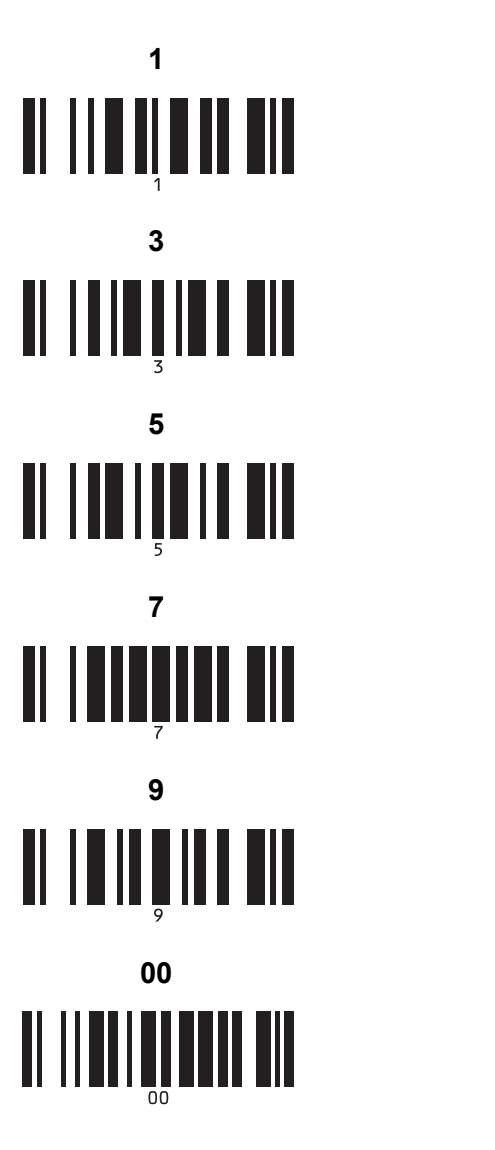

Número de plantilla predefinida

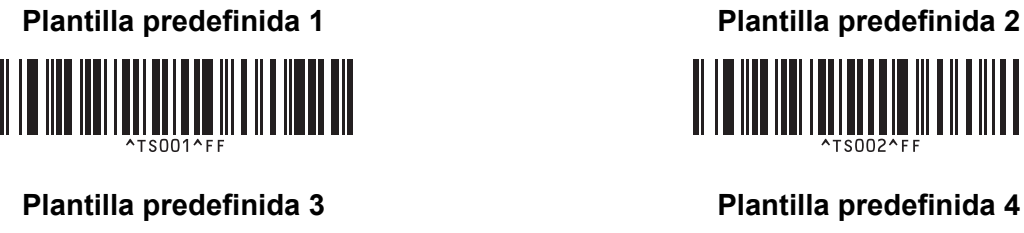

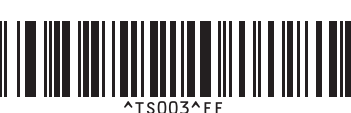

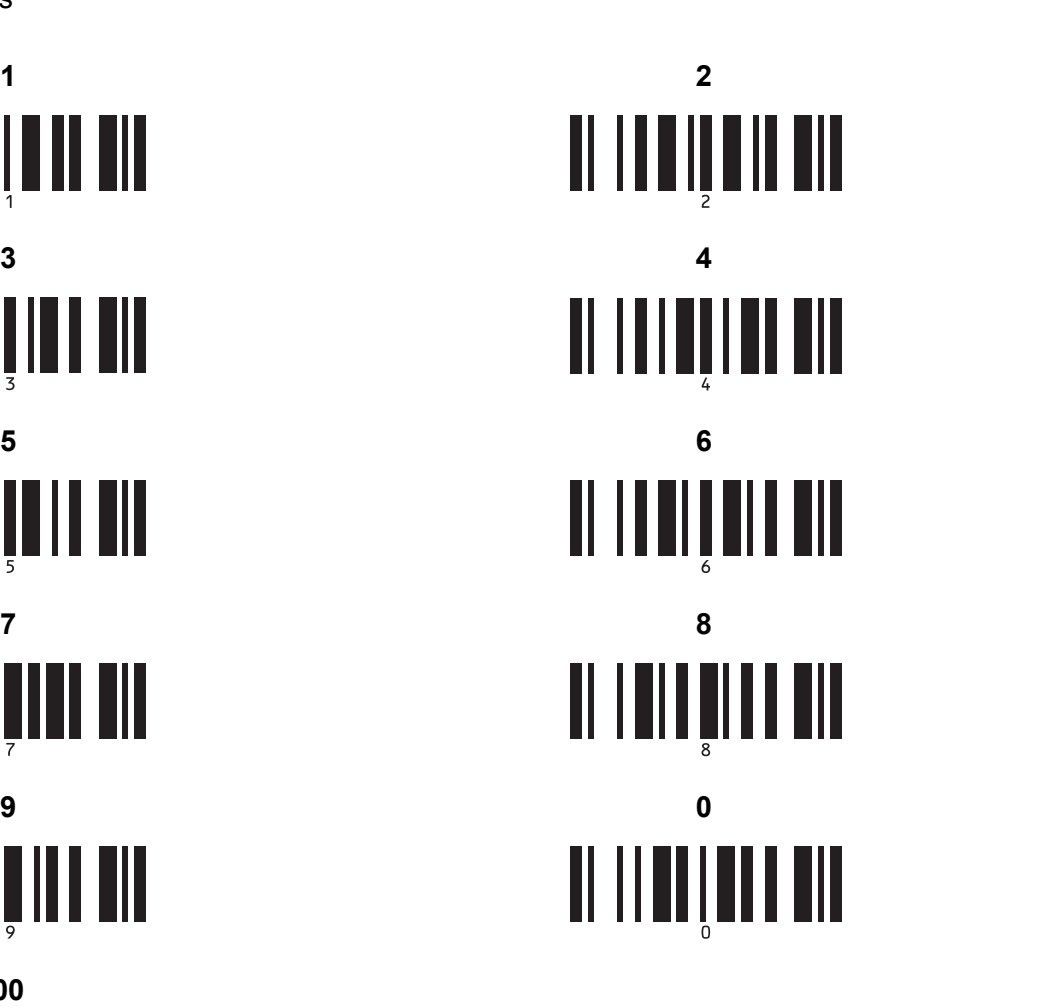

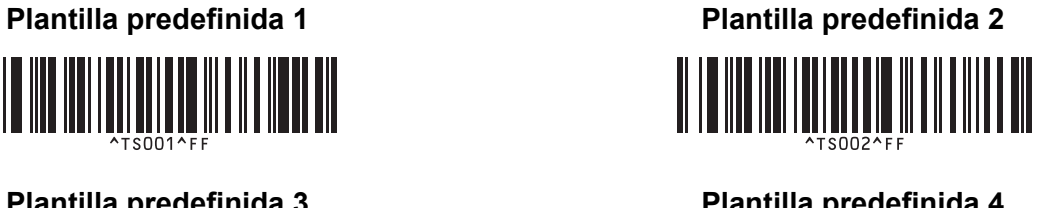

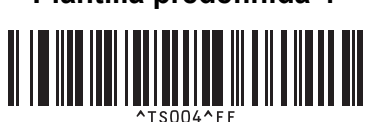

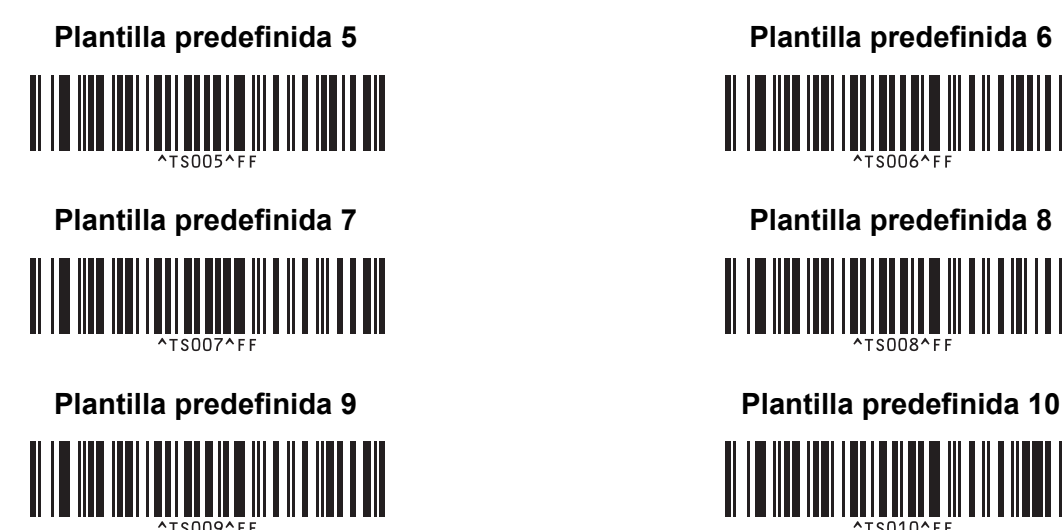

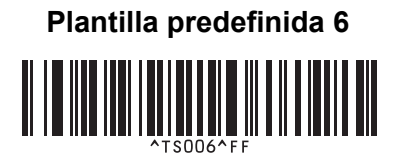

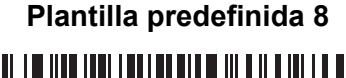

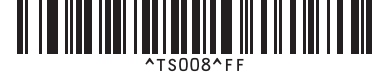

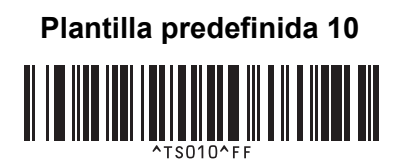

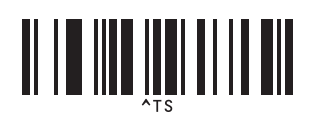

■ Seleccionar plantilla and a non-terminal and a Número de copias serializadas

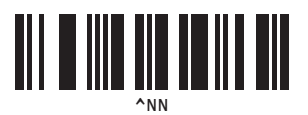

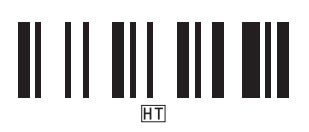

Delimitador Inicializar datos de plantilla

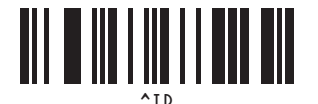

 $\blacksquare$  Iniciar la impresión

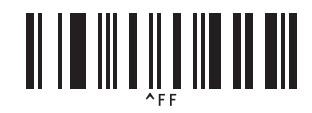

<span id="page-80-0"></span><sup>1</sup> Estos se utilizan al especificar el número de copias impresas y al seleccionar un número de plantilla. Escanee los códigos de barras para especificar un número de tres dígitos, como por ejemplo [0][0][7] o [0][1][5]. El ajuste se aplica automáticamente cuando se han especificado tres dígitos.

Para cambiar la configuración, escanee de nuevo el código de barras "Número de copias" al cambiar el número de copias o escanee de nuevo el código de barras "Seleccionar plantilla" al cambiar el número de plantilla y, a continuación, escanee los códigos de barras para obtener el nuevo número de tres dígitos.

## brother